# **SCHAEFFLER**

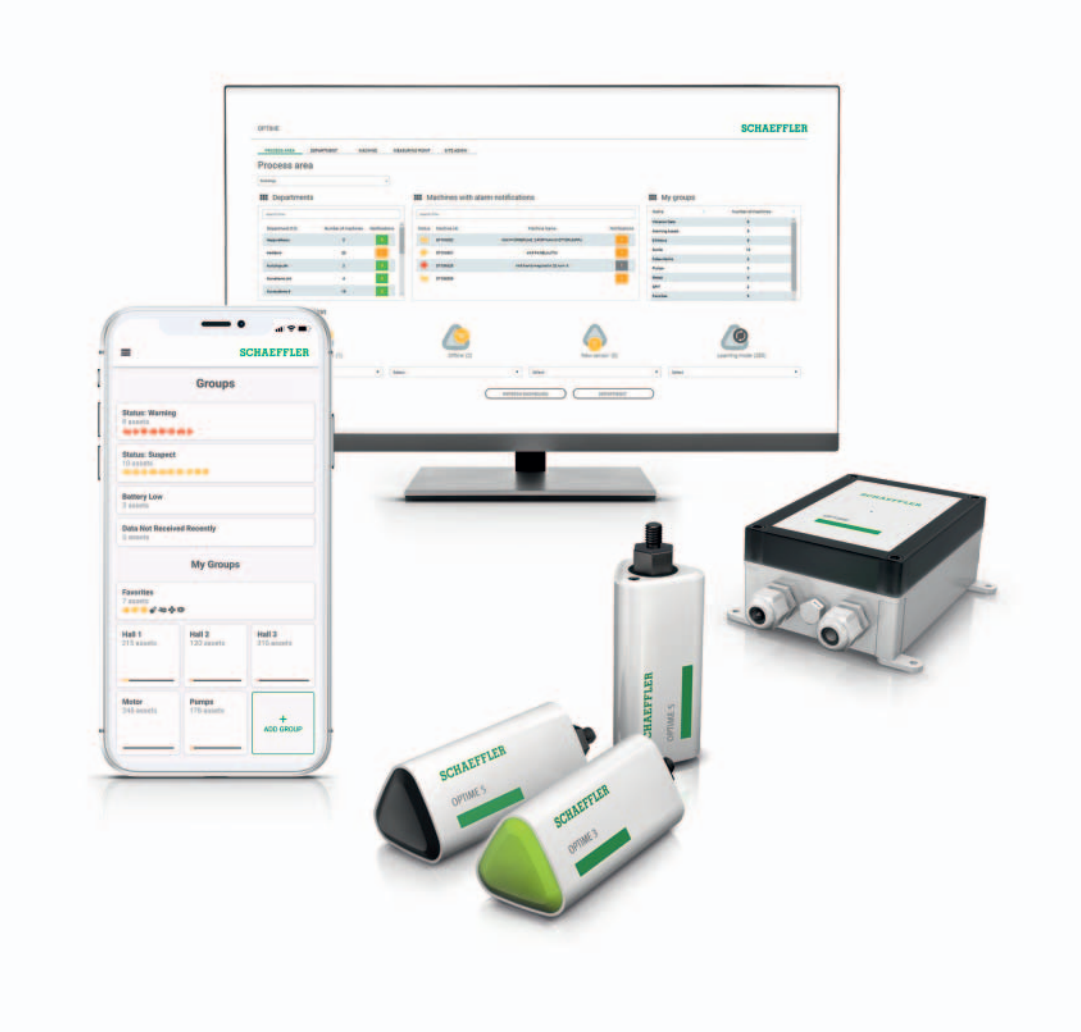

# OPTIME

Hướng dẫn sử dụng

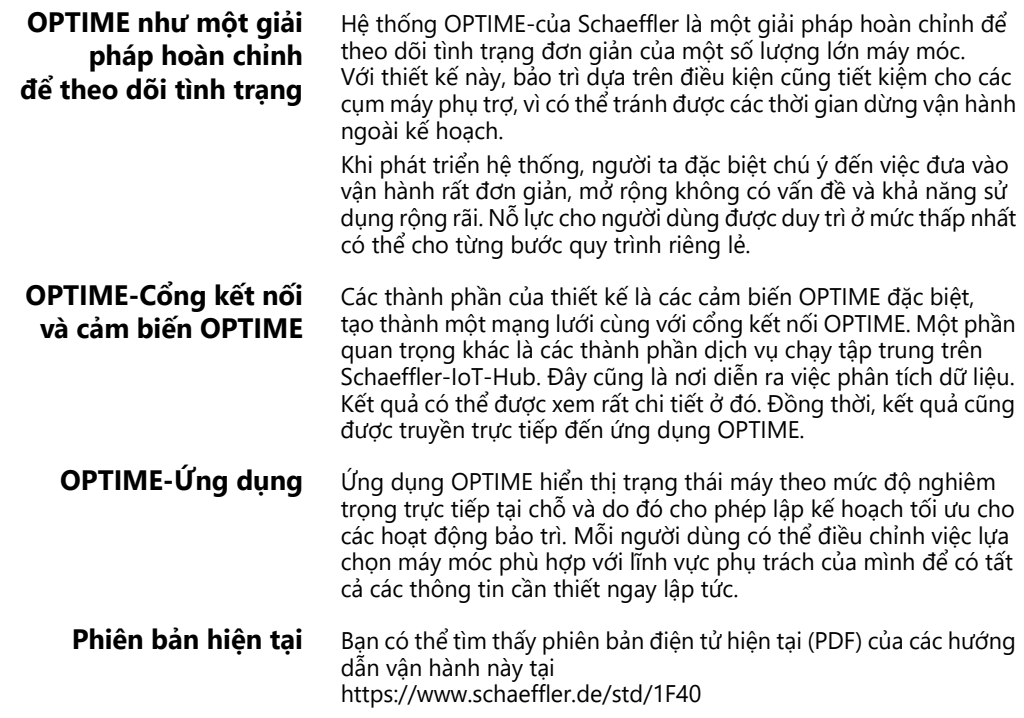

# Mục lục

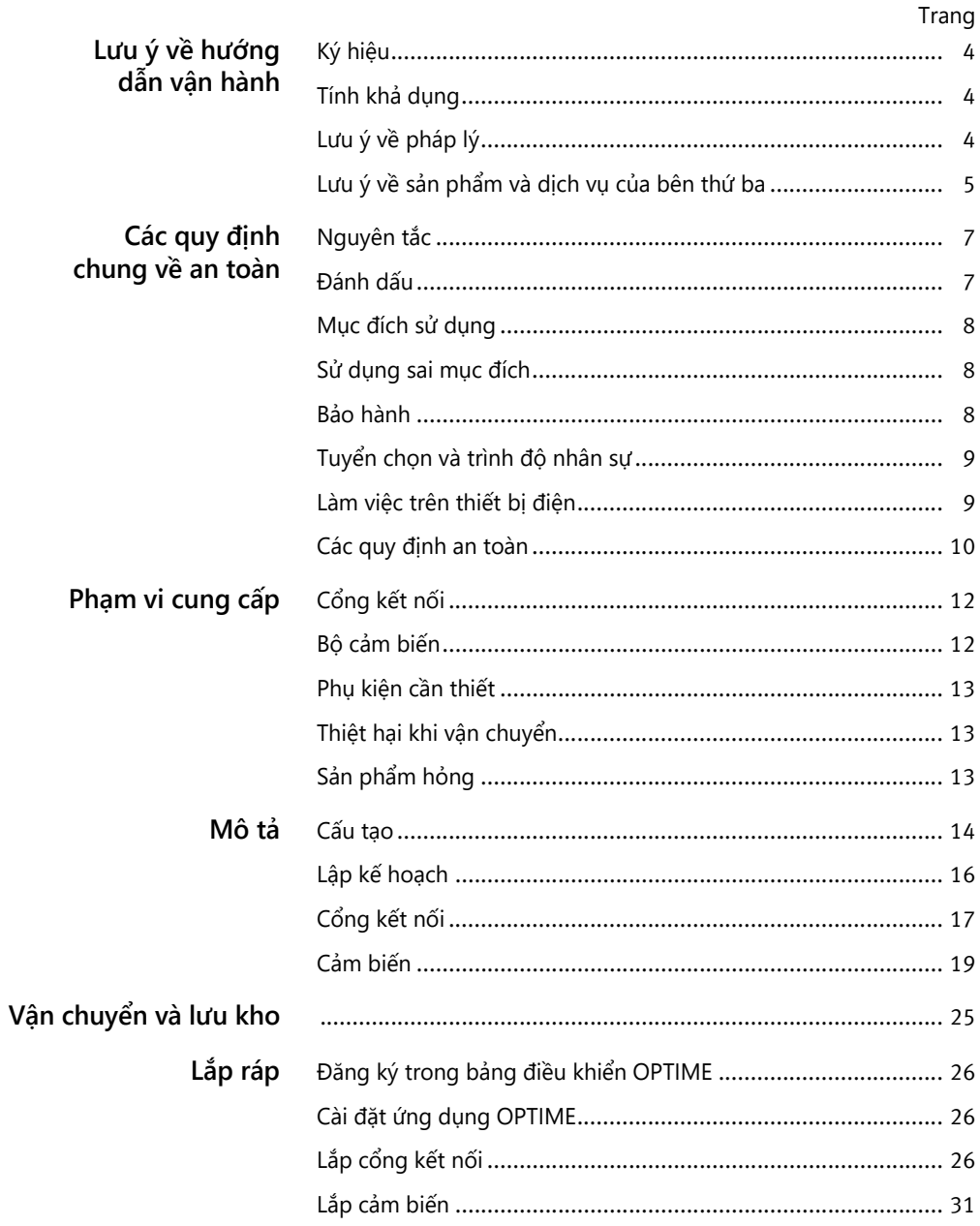

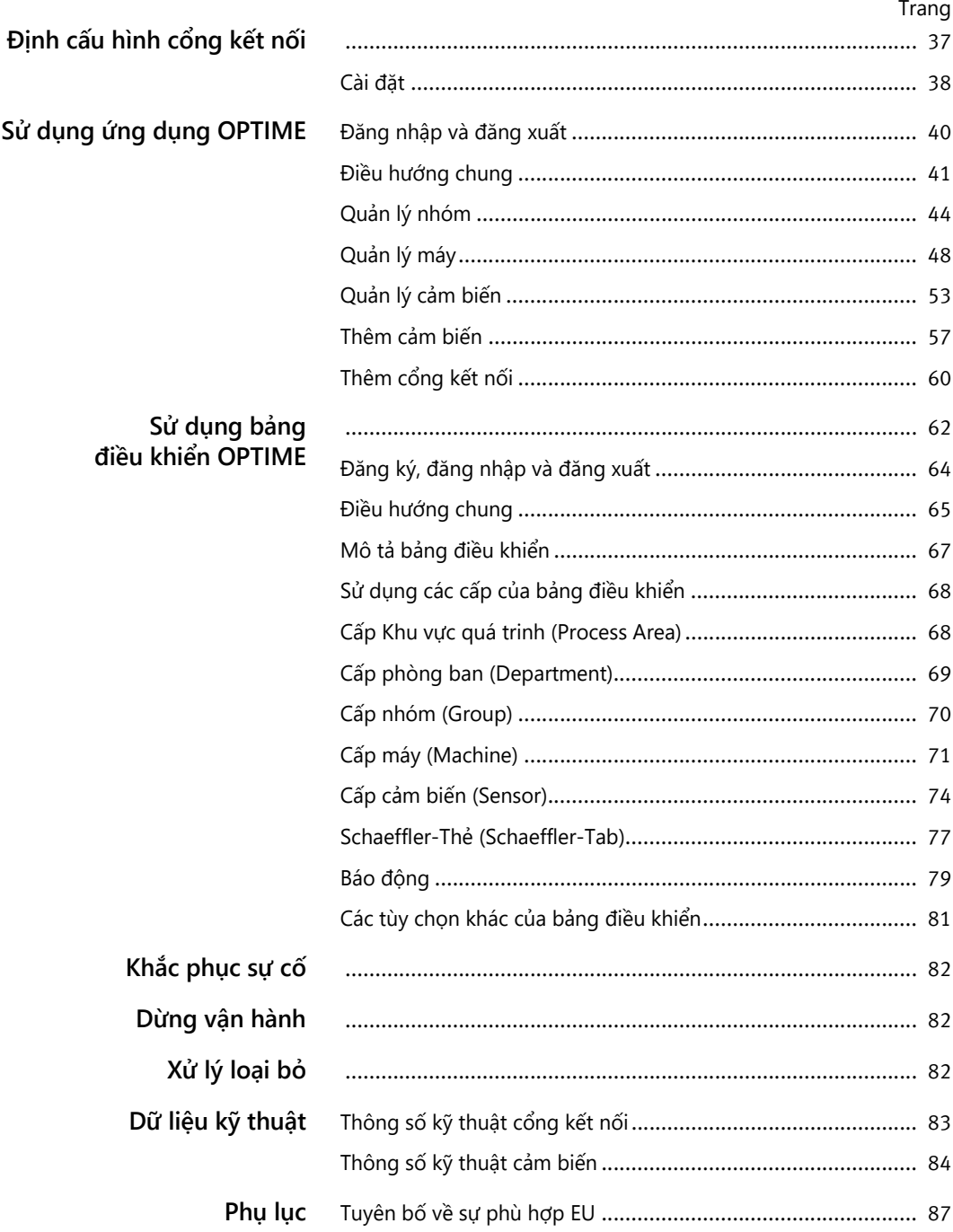

<span id="page-5-2"></span><span id="page-5-1"></span><span id="page-5-0"></span>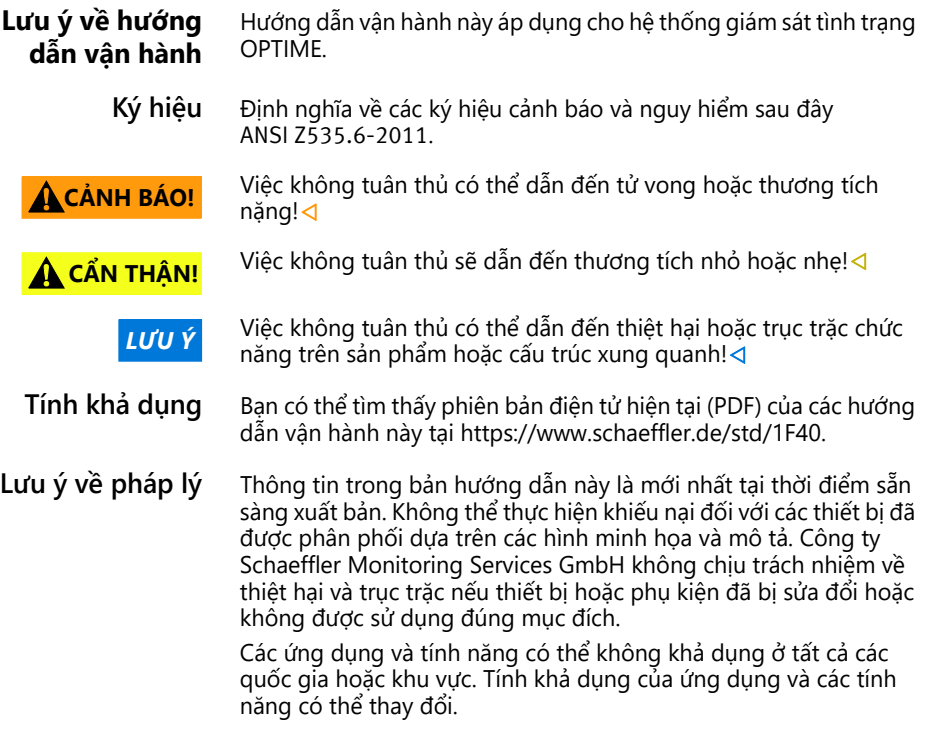

#### <span id="page-6-0"></span>**Lưu ý về sản phẩm và dịch vụ của bên thứ ba**

Tất cả các tên sản phẩm và dịch vụ được đề cập trong sách hướng dẫn này đều là nhãn hiệu của các công ty tương ứng. Thông tin trong văn bản là không ràng buộc và dành cho mục đích cung cấp thông tin.

- Apple, App Store, Safari và logo của họ là các nhãn hiệu thương mại đã đăng ký của Apple Inc.
- Google, Android, Google Play, Google Chrome và biểu trưng của chúng là các nhãn hiệu thương mại đã đăng ký của Google  $\mathsf{ILC}$
- Microsoft, Windows, Edge, Internet Explorer, Excel và logo của chúng là các nhãn hiệu thương mại đã đăng ký của Microsoft Corporation
- Mozilla, Mozilla Firefox và biểu trưng của họ là nhãn hiệu thương mại đã đăng ký của Mozilla Foundation
- Wirepas, Wirepas Mesh và logo của họ là nhãn hiệu thương mại đã đăng ký của Wirepas Ltd.
- $\Box$  Loctite là nhãn hiệu thương mại đã đăng ký của Henkel AG & Co. KGaA

Thông tin trong ấn phẩm này không làm phát sinh thêm bất kỳ trách nhiệm pháp lý nào liên quan đến các sản phẩm và dịch vụ không được sản xuất hoặc cung cấp bởi công ty Schaeffler Monitoring Services GmbH. Schaeffler Monitoring Services GmbH không xác nhận các sản phẩm và dịch vụ này.

Các tên sản phẩm và nhà sản xuất khác được đề cập ở đây có thể là thương hiệu của các chủ sở hữu tương ứng.

- **Giấy phép** Phần mềm cảm biến OPTIME sử dụng thành phần nguồn mở sau: Bản quyền CMSIS © 2009-2015 ARM Limited. Bảo lưu mọi quyền. Được phép phân phối lại và sử dụng ở dạng mã nguồn và dạng nhị phân, có hoặc không có sửa đổi, miễn là đáp ứng các điều kiện sau:
	- $\blacksquare$  Việc phân phối lại mã nguồn phải giữ lại thông báo bản quyền ở trên, danh sách các điều kiện này và tuyên bố miễn trừ trách nhiệm sau.
	- $\Box$  Việc phân phối lại ở dạng nhị phân phải sao chép thông báo bản quyền ở trên, danh sách các điều kiện này và tuyên bố miễn trừ trách nhiệm sau trong tài liệu và/hoặc các tài liệu khác được cung cấp cùng với bản phân phối.
	- $\blacksquare$  Không được sử dụng tên của ARM hoặc tên của những đơn vị đóng góp để xác nhận hoặc quảng bá các sản phẩm có nguồn gốc từ phần mềm này mà không có sự cho phép trước bằng văn bản cụ thể.

Phần mềm này được cung cấp bởi chủ sở hữu bản quyền và những đơn vị đóng góp "nguyên trạng" và bất kỳ bảo đảm rõ ràng hoặc ngầm định nào, bao gồm, nhưng không giới hạn, bảo đảm ngầm định về khả năng thương mại và tính phù hợp cho một mục đích cụ thể đều bị từ chối. Trong mọi trường hợp, chủ sở hữu bản quyền và những đơn vị đóng góp sẽ không chịu trách nhiệm pháp lý đối với bất kỳ thiệt hại trực tiếp, gián tiếp, ngẫu nhiên, đặc thù, răn đe hoặc mang tính hậu quả nào (bao gồm nhưng không giới hạn ở việc mua sắm hàng hóa hoặc dịch vụ thay thế; mất quyền sử dụng, dữ liệu hoặc lợi nhuận; hoặc gián đoạn kinh doanh) tuy nhiên đã gây ra và theo bất kỳ lý thuyết nào về trách nhiệm pháp lý, cho dù trong hợp đồng, trách nhiệm pháp lý nghiêm ngặt, hoặc hành vi sai trái (bao gồm cả sơ suất hoặc cách khác) phát sinh từ bất kỳ cách sử dụng nào đối với phần mềm này, ngay cả khi được thông báo về khả năng xảy ra thiệt hại đó.

Ngôn ngữ gốc của văn bản giấy phép là tiếng Anh. Tất cả các ngôn ngữ nước ngoài khác đã được dịch từ văn bản gốc tiếng Anh.

<span id="page-8-1"></span><span id="page-8-0"></span>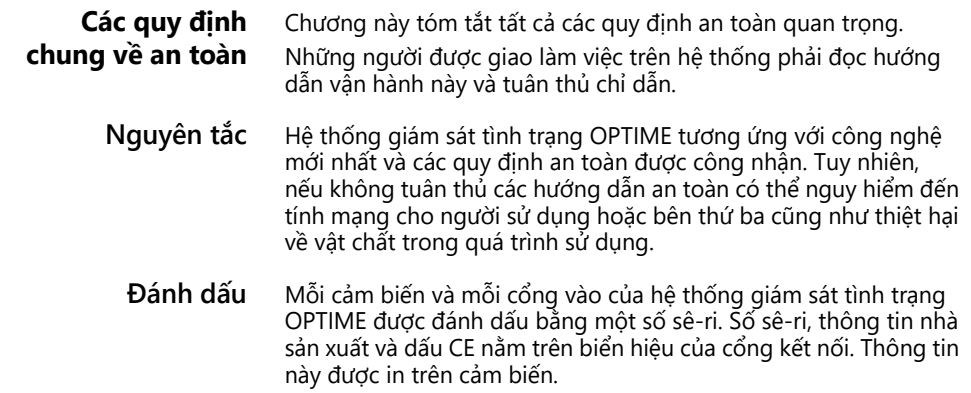

<span id="page-9-0"></span>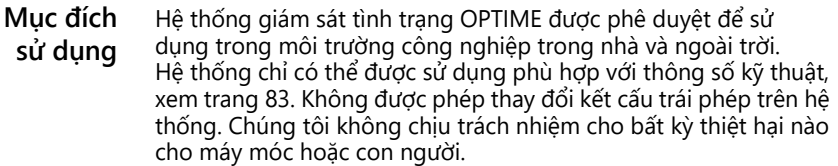

Mục đích sử dụng cũng bao gồm:

- $\Box$  Tuân thủ tất cả chỉ dẫn trong hướng dẫn vận hành
- Tuân thủ tất cả các quy định liên quan về an toàn lao động và phòng ngừa tai nạn trong toàn bộ vòng đời sản phẩm của hệ thống
- Được đào tạo nghề chuyên môn cần thiết và được công ty bạn ủy quyền để thực hiện các công việc cần thiết trên hệ thống

<span id="page-9-1"></span>**Sử dụng sai mục đích** Hệ thống giám sát tình trạng OPTIME không cung cấp khả năng bảo vệ máy. Nó không được phép được dùng như một phần của các hệ thống liên quan đến an toàn. Để sử dụng ở các khu vực có khả năng cháy nổ, vui lòng lưu ý các dấu hiệu đánh dấu trên cảm biến (dự kiến sẽ có từ năm 2022).

> Hệ thống giám sát tình trạng OPTIME không phải là một thành phần an toàn theo Chỉ thị về an toàn máy 2006/42/EG.

#### <span id="page-9-2"></span>**Bảo hành** Các bảo hành liên quan đến an toàn vận hành, độ tin cậy và hiệu suất chỉ được nhà sản xuất chấp nhận trong các điều kiện sau:

- $\Box$  Việc lắp đặt và kết nối phải được thực hiện bởi nhân viên chuyên môn được ủy quyền.
- $\Box$  Hệ thống được sử dụng phù hợp với các thiết kế trong các bảng thông số kỹ thuật. Không được vượt quá các giá trị giới hạn quy định trong thông số kỹ thuật trong bất kỳ trường hợp nào.
- $\Box$  Chỉ nhà sản xuất mới được phép thực hiện sửa đổi và sửa chữa trên hệ thống.

#### <span id="page-10-0"></span>**Tuyển chọn và trình độ nhân sự**

Hệ thống giám sát tình trạng OPTIME chỉ có thể được cài đặt, chạy thử và vận hành bởi nhân viên có chuyên môn. Quyền hạn, trách nhiệm và sự giám sát của nhân viên phải được cơ sở vận hành quy định một cách chính xác.

Nhân viên có trình độ:

- Được phép lắp đặt hệ thống
- Có tất cả các kiến thức cần thiết
- Đã quen thuộc với các hướng dẫn an toàn
- có trình độ đã đọc và hiểu sách hướng dẫn này

Nếu nhân sự không có kiến thức cần thiết, cần phải đào tạo và hướng dẫn. Theo yêu cầu, Schaeffler có thể cung cấp cho bạn khóa đào tạo phù hợp về sản phẩm.

#### <span id="page-10-1"></span>**Làm việc trên thiết bị điện** Công việc trên các hệ thống điện chỉ có thể được thực hiện bởi một thợ điện đã được đào tạo.

Một thợ điện là người dựa trên cơ sở được đào tạo về kỹ thuật, kiến thức và kinh nghiệm cũng như hiểu biết về các quy định liên quan, có thể đánh giá công việc được giao và nhận ra những nguy hiểm có thể xảy ra.

Không được sửa chữa các thành phần bị hư hỏng của hệ thống. Hãy nhờ Schaeffler Monitoring Services GmbH thực hiện các công việc sửa chữa cần thiết.

Công việc đi dây và đóng mở các kết nối điện chỉ được phép thực hiện khi đã ngắt điện.

<span id="page-11-0"></span>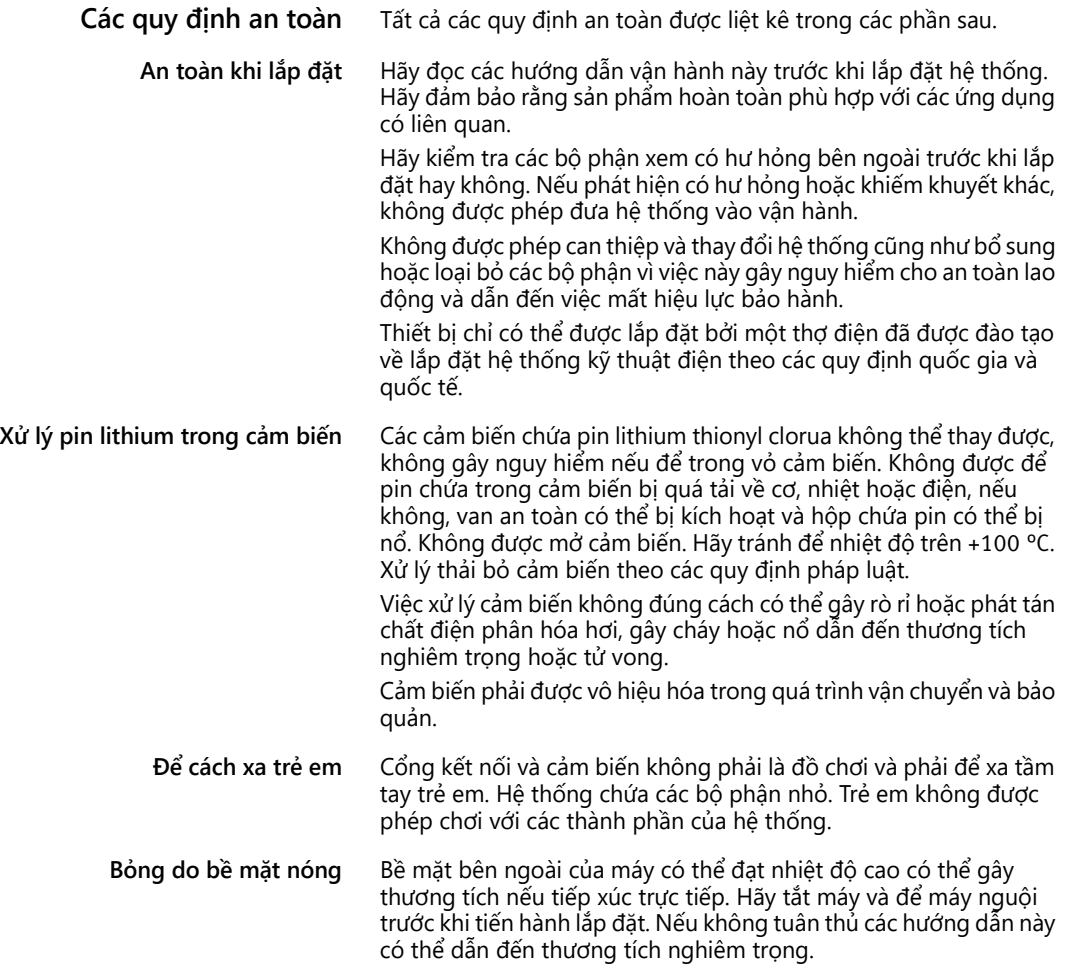

**Xử lý an toàn các cổng giao tiếp thông tin** Sản phẩm này có các cổng giao tiếp thông tin sau:

- 2G, LTE CAT M1
	- Mạng Mesh Wirepas
	- WI AN
	- Ethernet

Sản phẩm có thể được kết nối với các thiết bị, thành phần khác hoặc mạng bên trong hoặc bên ngoài (chẳng hạn như Internet) thông qua bất kỳ cổng giao tiếp thông tin nào. Các thiết bị được kết nối qua cổng giao tiếp thông tin (ví dụ: thiết bị chứa dữ liệu) có thể chứa phần mềm độc hại hoặc chạy các chức năng có hại chưa được phát hiện. Việc sử dụng các cổng giao tiếp thông tin như vậy có thể làm hỏng sản phẩm này hoặc có thể là làm hỏng cơ sở hạ tầng của công ty bạn (ví dụ: cơ sở hạ tầng CNTT). Ngoài ra, bảo mật dữ liệu của công ty bạn có thể bị ảnh hưởng.

Trước khi sử dụng sản phẩm của chúng tôi và các cổng giao tiếp thông tin của nó, hãy làm quen với:

- $\Box$  các biện pháp phòng ngừa an toàn được cung cấp bởi sản phẩm và các cổng giao tiếp thông tin của nó
- cũng như các yêu cầu bảo mật của công ty bạn (ví dụ: bảo mật CNTT)

Trước khi đưa vào vận hành, hãy làm rõ với đối tác liên hệ của bạn xem có phải thực hiện các biện pháp phòng ngừa an toàn nào khi sử dụng sản phẩm và các cổng giao tiếp thông tin của sản phẩm hay không.

**Bảo vệ chống lại việc sử dụng trái phép** Để bảo vệ chống lại việc sử dụng trái phép ứng dụng OPTIME và bảng điều khiển OPTIME, mã hóa dữ liệu và bảo vệ đăng nhập bằng dữ liệu truy cập cá nhân được sử dụng cho việc này. Người sử dụng phần mềm (người dùng) phải đăng nhập bằng tên người dùng và mật khẩu. Phải thay đổi mật khẩu định kỳ. Phải sử dụng mật khẩu mạnh.

> Người dùng chịu trách nhiệm về tính bảo mật bắt buộc của dữ liệu đăng nhập.

**Phạm vi cung cấp** Hệ thống giám sát tình trạng OPTIME có sẵn cho nhiều cấu hình khác nhau.

- <span id="page-13-0"></span>**Cổng kết nối** Phạm vi cung cấp cổng kết nối OPTIME:
	- 1 Cổng kết nối OPTIME
	- 1 Thanh LTE tích hợp (tùy thuộc vào khu vực)
	- 1 Hướng dẫn nhanh về cổng kết nối BA 68-02

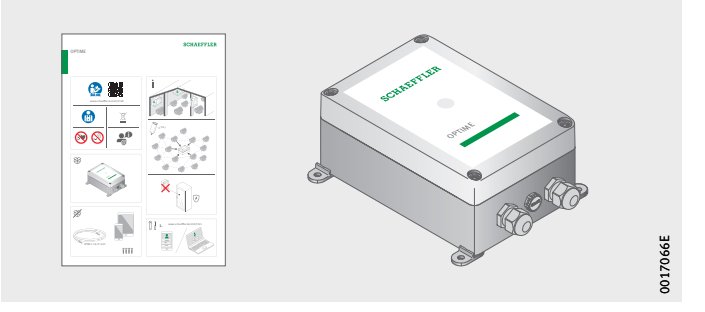

*Hình 1* Phạm vi cung cấp cổng kết nối

- <span id="page-13-1"></span>**Bộ cảm biến** Phạm vi cung cấp OPTIME 3:
	- 10 Cảm biến OPTIME 3
	- 10 Tấm gắn M6
	- 1 Hướng dẫn nhanh về cảm biến BA 68-01
	- Phạm vi cung cấp OPTIME 5:
	- 10 Cảm biến OPTIME 5
	- $\Box$  10 Tấm gắn M6
	- 1 Hướng dẫn nhanh về cảm biến BA 68-01

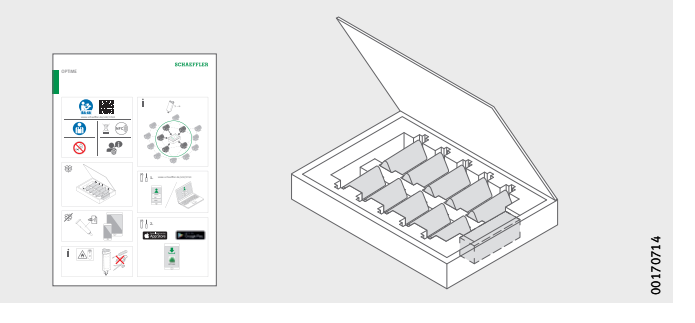

*Hình 2* Phạm vi cung cấp Bộ cảm biến

> Các hướng dẫn nhanh kèm theo chứa liên kết sau đến hướng dẫn vận hành BA 68 này, theo đó phiên bản hiện tại luôn có sẵn: <https://www.schaeffler.de/std/1F40>

<span id="page-14-4"></span><span id="page-14-3"></span><span id="page-14-2"></span><span id="page-14-1"></span><span id="page-14-0"></span>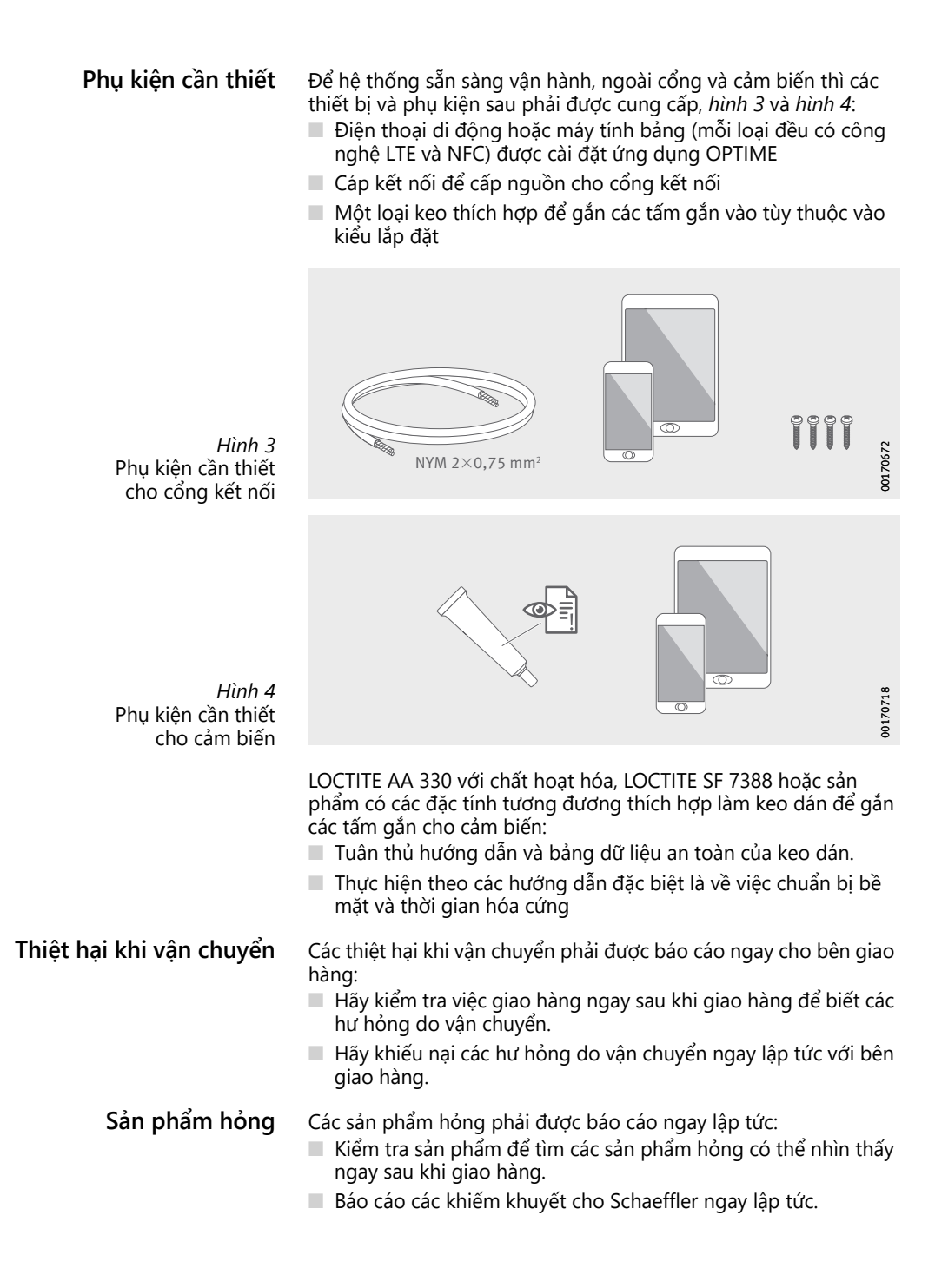

#### <span id="page-15-0"></span>**Mô tả**

**Cấu tạo** Hệ thống tổng thể bao gồm một số thành phần nhằm giám sát tình trạng (Condition Monitoring) và bảo trì tiên đoán (Predictive Maintenance) là:

- OPTIME-Cổng kết nối
- OPTIME-Cảm biến
- OPTIME-Ứng dụng
- OPTIME-Bảng điều khiển trong Schaeffler-IoT-Hub

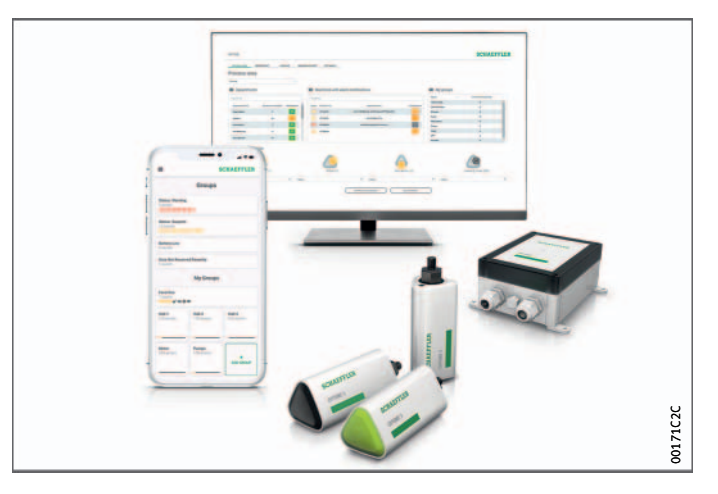

*Hình 5* Hệ thống giám sát tình trạng OPTIME

> Các cảm biến tự động tạo thành một mạng Mesh truyền dữ liệu trực tiếp đến cổng kết nối hoặc thông qua các cảm biến khác. Trong mạng, các cảm biến truyền dữ liệu rung động thô và các giá trị đặc trưng (KPI) qua cổng kết nối vào Schaeffler-IoT-Hub. Quá trình phân tích dữ liệu diễn ra ở đó và kết quả được gửi đến ứng dụng OPTIME. Tất cả các phân tích cũng có sẵn trong bảng điều khiển OPTIME. Ngay sau khi cảm biến được kích hoạt, nó sẽ tự động bắt đầu đo và truyền dữ liệu theo các khoảng thời gian được định cấu hình trước. Đồng thời, chế độ máy học bắt đầu, trong đó các giới hạn cảnh báo cho máy liên quan được xác định. Mạng Mesh tự động tổ chức chính nó khi các cảm biến hoặc cổng

> kết nối được thêm vào hoặc được loại bỏ. Việc sử dụng một số cổng kết nối trong cùng một mạng cũng có thể thực hiện được. Các cài đặt OPTIME hiện có sau đó cũng có thể được mở rộng lên 50 đến 70 cảm biến trên mỗi cổng, tùy thuộc vào tình huống.

Vì một mạng độc lập được sử dụng để truyền dữ liệu đo đến Schaeffler-IoT-Hub và công nghệ vô tuyến di động (cài đặt trước, tùy chọn cũng là WLAN hoặc Ethernet) được sử dụng để liên lạc thêm, nên không cần kết nối với cơ sở hạ tầng CNTT cục bộ.

Công nghệ Mesh được chọn vì việc giám sát tình trạng của máy móc trong các cơ sở công nghiệp lớn liên quan đến việc thu hẹp khoảng cách lớn và tiếp cận các máy móc khó tiếp cận. Mạng Mesh được quản lý chủ động có thể thiết lập liên lạc với các cảm biến ở khoảng cách lên đến 100 m khi kết nối thẳng, đảm bảo giao tiếp đáng tin cậy và đồng thời tối ưu hóa tuổi thọ pin của cảm biến.

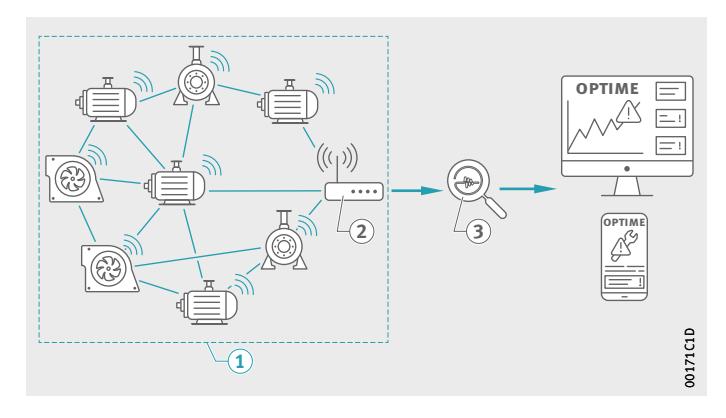

 $\textcircled{\scriptsize{1}}$  Mạng Mesh OPTIME-Cổng kết nối (3) Schaeffler-IoT-Hub

*Hình 6* Giao tiếp của các thành phần của hệ thống OPTIME

> Phiên bản tiêu chuẩn của cổng kết nối đã có một thẻ SIM tích hợp được sử dụng riêng để kết nối với hệ thống OPTIME. Nếu kết nối điện thoại di động được cung cấp không được sử dụng, có các tùy chọn khác để kết nối với Schaeffler-IoT-Hub bằng cách sử dụng thẻ SIM của riêng bạn, kết nối qua WLAN hoặc kết nối qua cáp mạng.

**Cổng giao tiếp truyền thông và**

**truyền dữ liệu của hệ thống OPTIME**

<span id="page-17-0"></span>**Lập kế hoạch** Cấu trúc hệ thống, tức là việc gán các cảm biến cho máy móc và hệ thống, không nhất thiết phải được tạo trước. Tuy nhiên đối với toàn bộ nhà máy, nó đơn giản hóa đáng kể quá trình lắp đặt, vì chỉ có máy liên quan mới được chọn để lắp đặt cảm biến. Ví dụ, một cấu trúc hệ thống có thể được nhập dưới dạng bảng tính Excel thông qua menu bảng điều khiển. **Đăng nhập vào ứng dụng OPTIME và bảng điều khiển OPTIME** Mọi khách hàng đều nhận được quyền truy cập của quản trị viên khi mua hệ thống OPTIME. Người dùng này về cơ bản có thể tạo thêm người dùng. Tất cả người dùng đã tạo đều nhận được dữ liệu đăng nhập của họ qua email. Để đăng nhập vào cổng khách hàng OPTIME hãy truy cập trang web sau:

<https://schaeffler-optime.com/dashboard>

#### <span id="page-18-0"></span>**Cổng kết nối** Cổng kết nối được đặt trong một vỏ bảo vệ chắc chắn phù hợp để

gắn trên tường hoặc trần. Do có lớp bảo vệ và khả năng chống tia cực tím, nó cũng thích hợp để sử dụng ngoài trời.

**Đặt vị trí của cổng kết nối** Nếu có thể, cổng kết nối nên được đặt ở vị trí trung tâm trong khu vực lắp đặt các cảm biến. Tốt nhất, nên có một đường kết nối thẳng tới năm đến sáu cảm biến. Sau đó, chúng có thể đóng vai trò là bộ lặp cho các cảm biến khác. Để có độ phủ tối ưu, có thể hữu ích nếu cổng được lắp đặt cao hơn so với cảm biến.

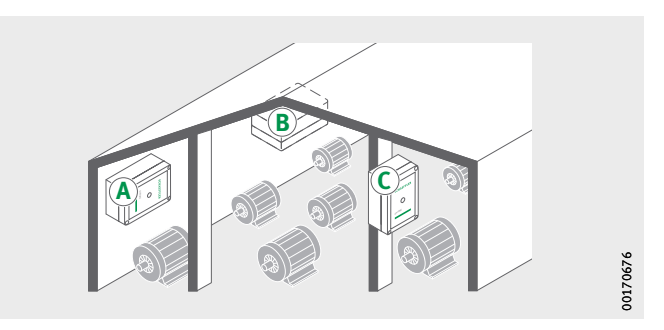

*Hình 7* Cổng kết nối vào hệ thống, vị trí lắp đặt phù hợp

> Khi lựa chọn vị trí lắp đặt, cần lưu ý rằng bê tông cốt thép hoặc các vật kim loại lớn hơn có thể cản trở việc truyền tín hiệu trong khu vực này. Do đó, không bao giờ được lắp đặt cổng vào trong tủ chuyển mạch bằng kim loại.

> Nếu kết nối điện thoại di động được sử dụng để truyền, trước đó bạn nên kiểm tra khả năng thu sóng LTE tại nơi lắp đặt bằng điện thoại di động.

Cổng kết nối vào có hai tuyến cáp vặn vít qua đó cáp cấp nguồn và cáp mạng tùy chọn có thể được định tuyến, *[hình 8](#page-19-0)*.

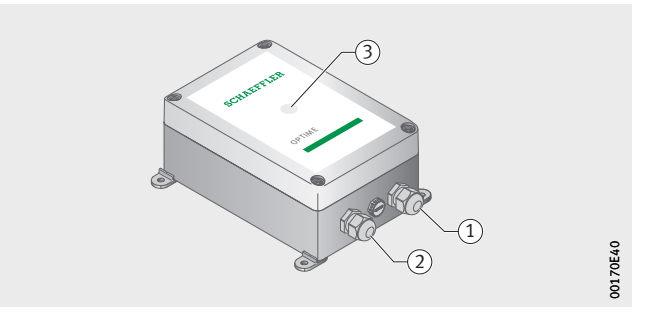

Cổng được trang bị màn hình LED hiển thị các trạng thái vận hành khác nhau, xem *bả[ng](#page-19-1)*.

#### **Các kết nối và phần tử hiển thị của cổng kết nối**

- Đầu vào nguồn điện Đầu vào kết nối mạng Đèn LED để hiển thị trạng thái vận hành

> <span id="page-19-1"></span><span id="page-19-0"></span>*Hình 8* Các kết nối và phần tử hiển thị của cổng kết nối

#### **Màn hình LED**

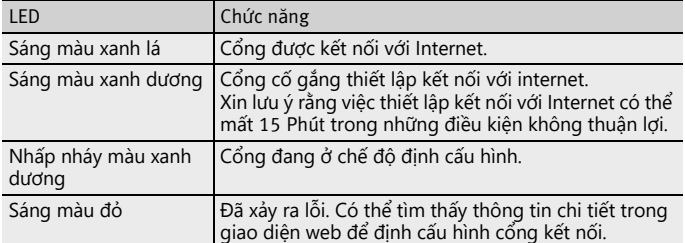

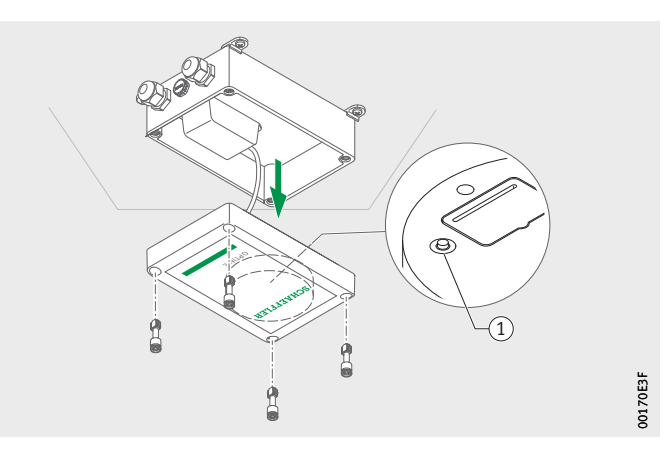

- Nút *[ Cấu hình ]*

*Hình 9* Nút định cấu hình cổng kết nối

Nhấn nút *[ Cấu hình ]* sẽ đưa cổng vào chế độ định cấu hình.

<span id="page-20-0"></span>**Cảm biến** Cảm biến OPTIME được gắn vào máy và được kích hoạt qua giao tiếp trường gần (NFC) thông qua ứng dụng OPTIME. Các cảm biến cũng thích hợp để sử dụng ngoài trời.

Có sẵn hai loại cảm biến khác nhau.

Cảm biến OPTIME 3 có băng thông từ 2 Hz đến 3 kHz và do đó thích hợp cho các ứng dụng sau, ví dụ:

- Động cơ
- Máy phát điện
- Quạt thông gió
- Ổ đỡ trục

Cảm biến OPTIME 5 có băng thông từ 2 Hz đến 5 kHz và do đó cũng thích hợp để giám sát các ứng dụng sau:

- Máy bơm
- Động cơ hộp số
- Hộp số
- Máy nén

Hệ thống OPTIME thích hợp cho các máy chạy liên tục hoặc bán liên tục. Các máy chỉ hoạt động trong thời gian ngắn trong ngày ít thích hợp để giám sát bằng hệ thống OPTIME. Ngoài ra, máy thường phải chạy trong điều kiện vận hành ổn định (tốc độ và công suất) trong khoảng thời gian khoảng một giờ. Với cảm biến OPTIME 3, tốc độ máy từ 120 min<sup>-1</sup> đến 3 000 min<sup>-1</sup>, có thể được theo dõi bằng cảm biến OPTIME 5-lên đến 5 000 min–1. Có một số yếu tố cần xem xét khi chọn tổ hợp máy và cảm biến phù hợp, xem *bảng*[, trang 20.](#page-21-0)

<span id="page-21-0"></span>**Kết hợp máy và cảm biến**

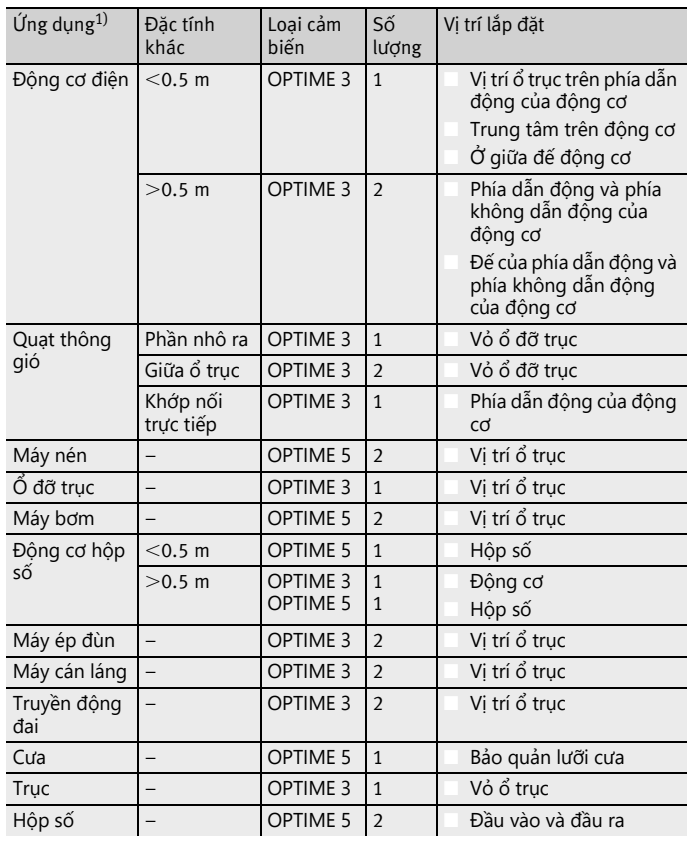

<span id="page-21-1"></span>1) Vui lòng liên hệ với Schaeffler, nếu máy của bạn không được liệt kê.

<span id="page-22-1"></span>**Điểm gắn trên máy** Lý tưởng nhất là các cảm biến được gắn gần các điểm chịu lực của máy, nếu có thể theo hướng xuyên tâm (trong vùng tải). Vị trí gắn chính xác không quá quan trọng, thậm chí ở một số khoảng cách so với vị trí lý tưởng, một cảm biến vẫn có thể được đặt một cách hợp lý. Ví dụ, nếu không thể tiếp cận khu vực ổ trục của động cơ, thì cách khác là cảm biến có thể được gắn vào một khu vực bằng phẳng thích hợp trên vỏ động cơ hoặc thậm chí trên bệ đỡ động cơ. Nếu có thể, cảm biến không nên bị che chắn từ nhiều phía bởi các bộ phận kim loại.

> Tiếng ồn do kết cấu của máy móc cần được đo khi theo dõi rung động, do đó nên kết nối cố định với các vị trí ổ trục. Điều này có nghĩa là các bộ phận ốp của máy không thích hợp dùng làm vị trí gắn.

> Những thông tin tổng quan giúp ích khi gắn các cảm biến vào máy, *[hình 10](#page-22-0)* đến *hình 13*[, trang 22](#page-23-0).

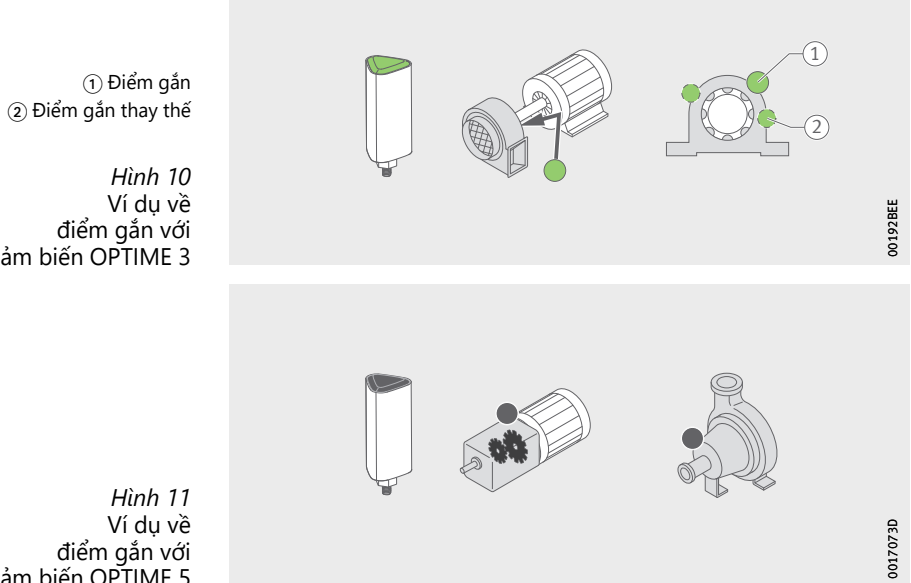

<span id="page-22-0"></span>cảm biến OPTIME 3

cảm biến OPTIME 5

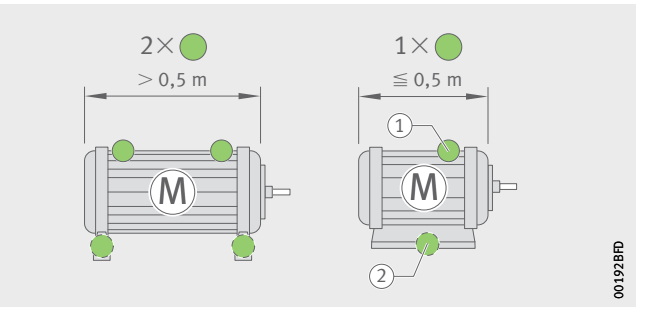

 $\scriptstyle(\text{1)}$ Điểm gắn Điểm gắn thay thế

*Hình 12* Ví dụ về Điểm gắn ở những động cơ nhỏ và lớn

> Ở những máy lớn hơn 0.5 m đáng kể, nên sử dụng ít nhất hai cảm biến để có thể xác định rõ ràng các hư hỏng có thể xảy ra. Điều tương tự cũng áp dụng nếu hai bộ phận của máy được ngăn cách bằng một khớp nối, vì trong trường hợp này, rung động không được truyền đủ tốt qua khớp nối.

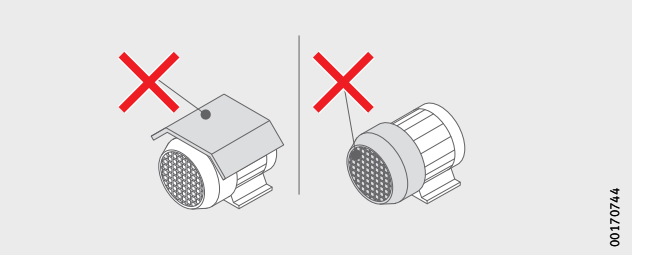

<span id="page-23-0"></span>*Hình 13* Ví dụ về các điểm gắn không phù hợp

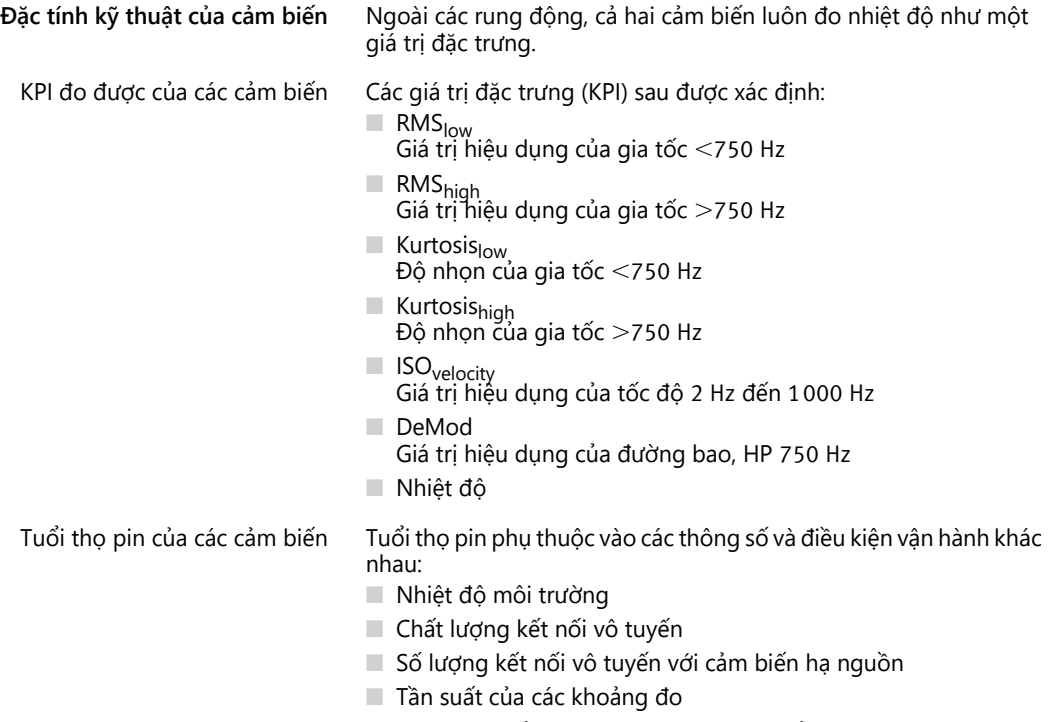

■ Kích hoạt thủ công các phép đo riêng lẻ

Thời gian chạy của cảm biến được tính toán dành cho cả hai phiên bản cảm biến ở các khoảng đo được đặt trước 5 Năm.

**Cảm biến ở chế độ máy học** Hệ thống phải tìm hiểu tình trạng máy bình thường bằng cách sử dụng các KPI về độ rung và nhiệt độ mà cảm biến thu được trước khi đặt giới hạn thông báo cảnh báo.

> Trong giai đoạn đầu của chế độ máy học 90 mẫu dữ liệu KPI được truy vấn từ một máy đang chạy. Vì trong vòng 24 Giờ hệ thống lấy sáu mẫu dữ liệu KPI nên giai đoạn đầu tiên mất ít nhất 15 Ngày. Sau giai đoạn đầu tiên, các thông báo cảnh báo được đặt tạm thời. Để an toàn thì trong giai đoạn máy học, các ngưỡng báo động rất cao đã được lựa chọn kích hoạt.

> Chế độ máy học sau đó được tiếp tục trong 15 Ngày nữa trong giai đoạn thứ hai, trong đó các giới hạn báo động được điều chỉnh liên tục.

> Trong chế độ máy học, hệ thống sử dụng cảnh báo tuyệt đối. Cảnh báo tuyệt đối được kích hoạt khi cảm biến vượt quá giá trị ISO tiêu chuẩn được cài đặt trước (đối với các loại máy khác nhau) hoặc phạm vi nhiệt độ cho phép được cài đặt trước.

**Lưu ý** Lưu ý rằng dữ liệu chỉ được thu thập khi máy được phát hiện là đang chạy. Nếu máy không chạy ở giữa chừng, chế độ máy học sẽ mất nhiều thời gian hơn.

Sau bất kỳ thay đổi kỹ thuật, bảo trì hoặc sửa chữa nào đối với máy, điều cực kỳ quan trọng là khởi động lại khoảng thời gian máy học từ ứng dụng OPTIME để biết các giới hạn báo động mới.

<span id="page-26-0"></span>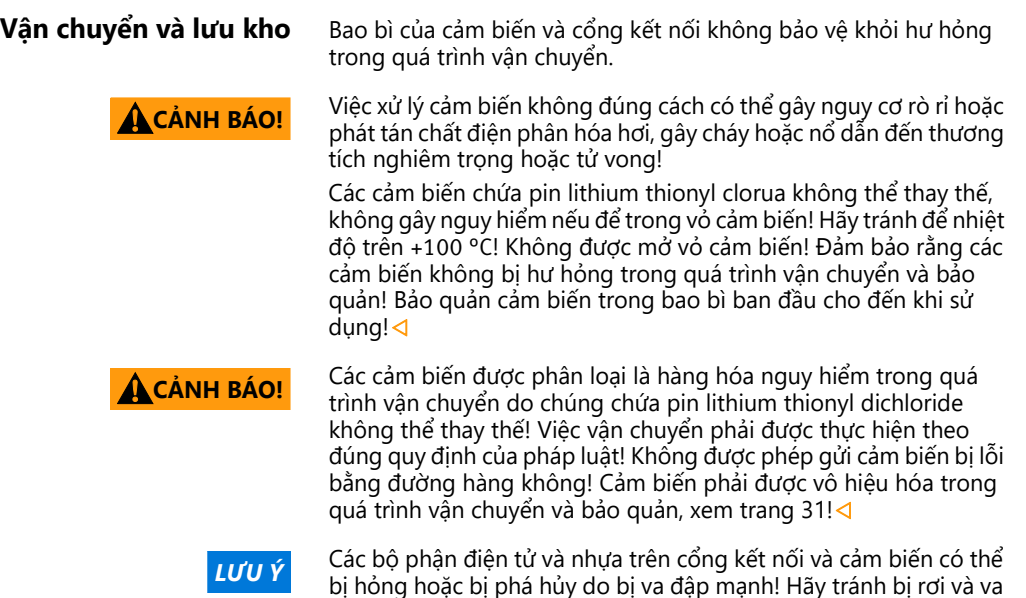

thay thế kèm theo.

đập mạnh!⊲ Thời gian lưu của các cảm biến chạy bằng pin là 10 Năm. Bảo quản cảm biến ở nhiệt độ từ +0 °C đến +30 °C, để bảo vệ pin không thể

<span id="page-27-2"></span><span id="page-27-1"></span><span id="page-27-0"></span>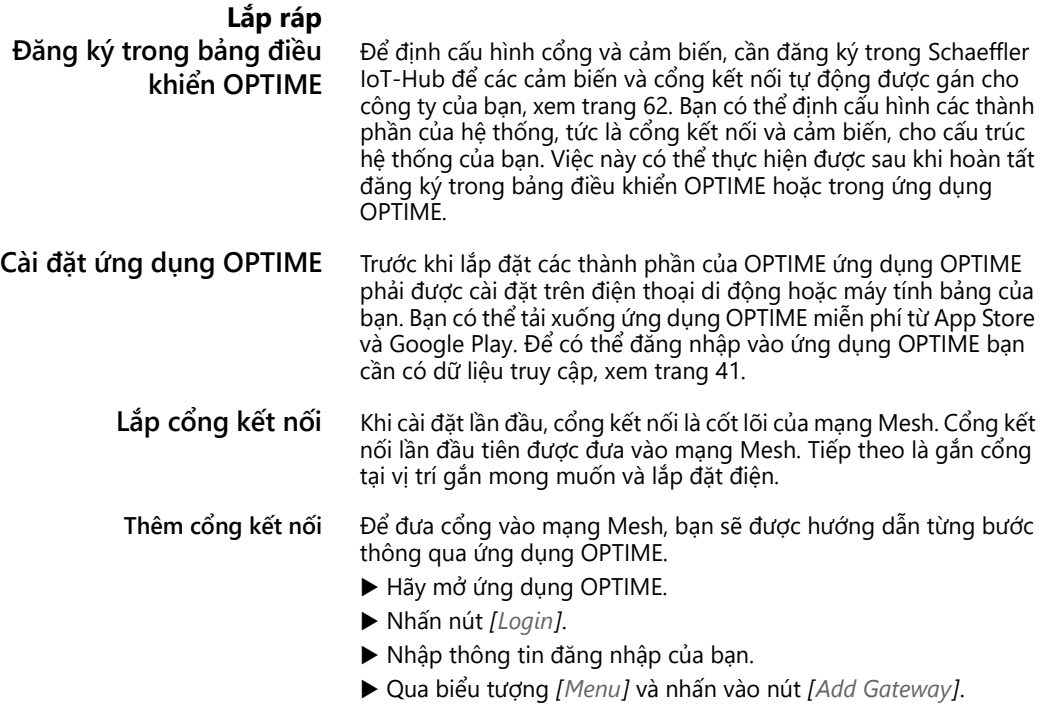

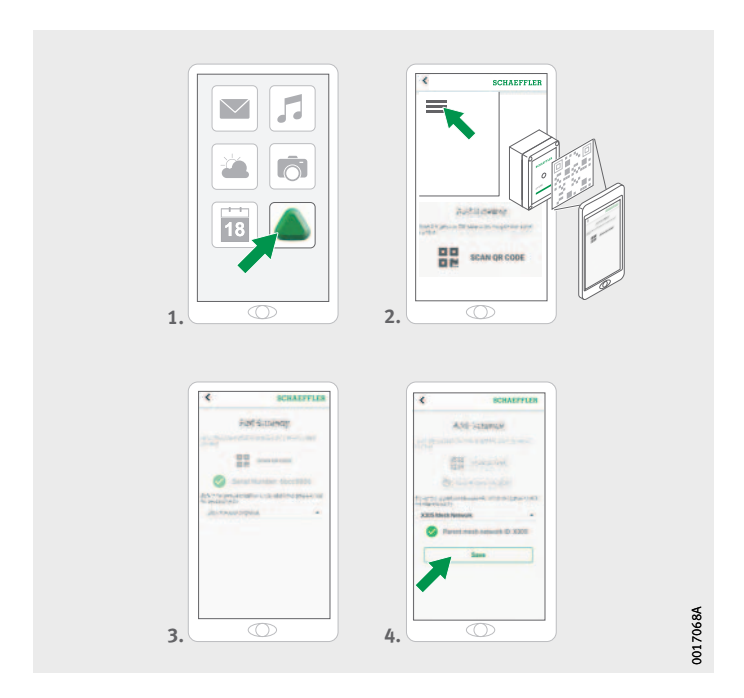

*Hình 14* Đăng ký cổng kết nối

> Làm theo hướng dẫn trong ứng dụng OPTIME để quét mã QR của cổng kết nối.

Để biết thêm thông tin về cách định cấu hình cổng kết nối, hãy xem [trang 37](#page-38-1).

Để biết thêm thông tin thêm về cổng kết nối trong ứng dụng OPTIME, hãy xem [trang 60](#page-61-1).

**Vị trí gắn của cổng kết nối** Cổng kết nối phải được đặt ở vị trí trung tâm trong tổng thể hệ thống, *[hình 15](#page-29-0)*. Lưu ý thông tin sau cho vị trí gắn:

- $\Box$  Cổng kết nối nên được đặt ở vị trí trung tâm trong khu vực lắp đặt các cảm biến. Nên có một đường kết nối thẳng tới năm đến sáu cảm biến. Trong hầu hết các trường hợp, các cảm biến này sau đó đóng vai trò là bộ lặp cho các cảm biến khác.
- $\Box$  Có thể đạt được độ phủ tốt nhất trong mạng Mesh khi cổng được gắn phía trên nhiều cảm biến được lắp đặt trong một khu vực.
- Tránh lắp cổng kết nối ở cuối chuỗi nhiều cảm biến liên tiếp để tránh làm giảm tuổi thọ pin của cảm biến cuối cùng trong chuỗi.
- $\Box$  Bê tông cốt thép hoặc các vật thể kim loại lớn hơn có thể che bớt bức xạ trong khu vực này. Không được lắp cổng kết nối trong tủ chuyển mạch bằng kim loại trong bắt kỳ trường hợp nào. Chọn vị trí gắn đảm bảo truyền dữ liệu ổn định.
- $\Box$  Nếu kết nối điện thoại di động được sử dụng để truyền, trước đó bạn nên kiểm tra khả năng thu sóng LTE tại nơi lắp đặt bằng điện thoại di động.

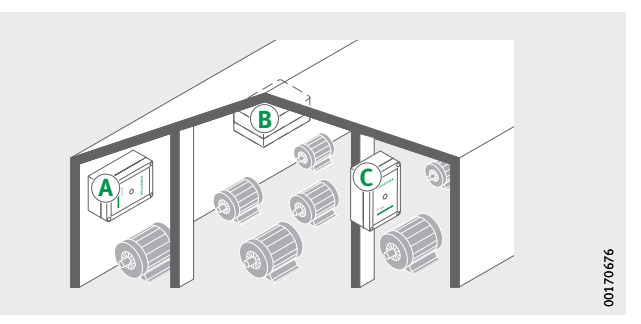

<span id="page-29-0"></span>*Hình 15* Vị trí gắn của cổng kết nối

**Lắp cơ khí cổng kết nối** Vật liệu gắn phù hợp phải được lựa chọn để phù hợp với tính chất của bề mặt. Cổng kết nối được gắn bằng giá gắn kèm theo. Sau khi gắn tại vị trí gắn đã chọn, việc đấu nối điện được thực hiện bởi thợ điện.

Hãy gắn chặt cổng kết nối vào vị trí gắn.

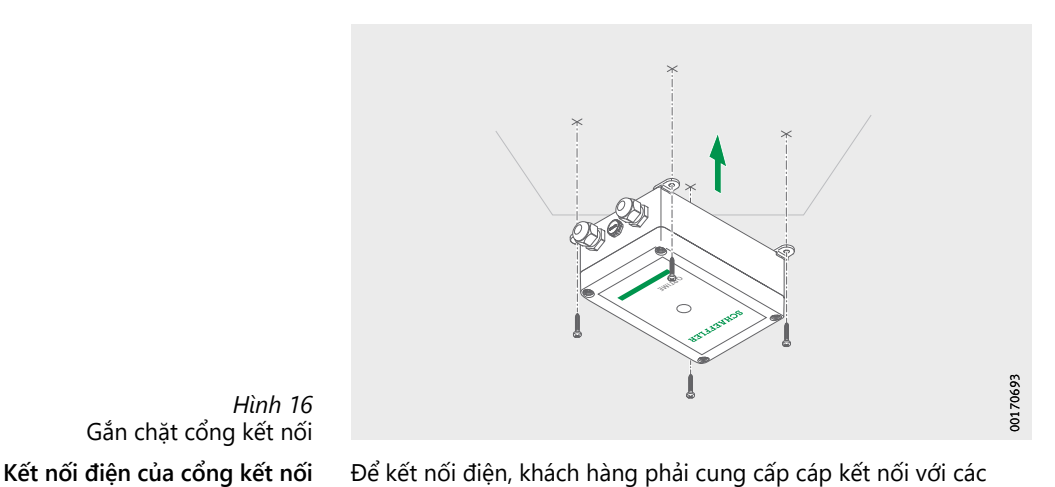

*Hình 16* Gắn chặt cổng kết nối

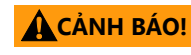

thông số kỹ thuật phù hợp và đủ chiều dài. **<sup>C</sup>ẢNH BÁO!** Việc coi thường các quy định về an toàn có thể dẫn đến điện giậ<sup>t</sup> nguy hiểm đến tính mạng! Hãy nhờ thợ điện thực hiện tất cả các

công việc kết nối điện!

**ACẢNH BÁO!** Cáp kết nối hỏng có thể dẫn đến điện giật nguy hiểm đến tính mạng! Hãy nhờ thợ điện thay cáp kết nối hỏng ngay lập tức!

<span id="page-31-0"></span>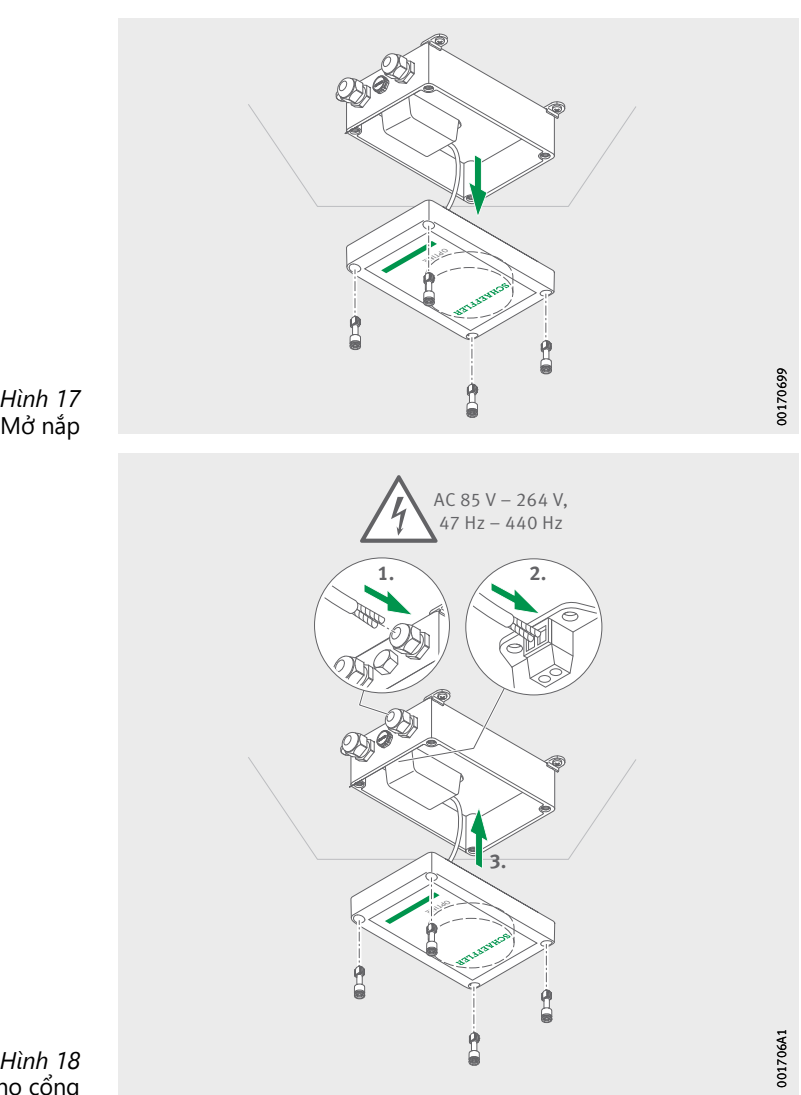

Tiến hành như hình minh họa, *[hình 17](#page-31-0)* và *[hình 18](#page-31-1)*.

<span id="page-31-1"></span>*Hình 18* Kết nối điện cho cổng

- Cổng đã được kết nối điện
- Nếu kết nối di động của cổng được sử dụng (cài đặt gốc), cổng sẽ tự động kết nối với Schaeffler-IoT-Hub. Xin lưu ý rằng việc thiết lập kết nối có thể mất vài phút.
- Nếu cổng được kết nối qua mạng LAN, bạn có thể tùy chọn thiết lập kết nối giao tiếp với cổng bằng cách cắm cáp mạng vào ổ cắm trên bộ định tuyến.
- Nếu đèn LED trên cổng kết nối sáng lên màu xanh lá, kết nối với Internet đã được thiết lập thành công. Cổng kết nối xuất hiện trong khu vực khách hàng trong phạm vi Schaeffler-IoT-Hub.

Nếu kết nối điện thoại di động qua thẻ SIM tích hợp không được sử dụng, có các lựa chọn thay thế khác, xem [trang 37](#page-38-1):

- $\blacksquare$  Thẻ SIM do khách hàng cung cấp
- Kết nối qua WLAN
- $\Box$  Kết nối qua cáp mạng

#### <span id="page-32-0"></span>**Lắp cảm biến**

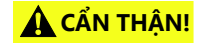

**<sup>C</sup>ẨN THẬN!** Nguy cơ bỏng do bề mặt nóng! Bề mặt của máy có th<sup>ể</sup> đạt đế<sup>n</sup> nhiệt độ có thể gây bỏng nếu bạn chạm vào bề mặt nóng! Tắt máy và để máy nguội trước khi bạn bắt đầu lắp cảm biến! Nhiệt độ bề mặt của máy phải được đo bằng các thiết bị phù hợp!

Lưu ý thông tin sau cho vị trí gắn:

- Không được che các cảm biến để không cản trở quá trình truyền dữ liệu.
- Khi chọn vị trí gắn, hãy đảm bảo rằng không có rung động nào tăng, chẳng hạn như rung động tự nhiên từ vỏ hộp có thành mỏng hoặc cánh tản nhiệt.

<span id="page-32-1"></span>**Kích hoạt cảm biến trước khi lắp** Để kích hoạt cảm biến, bạn cần có điện thoại di động hoặc máy tính bảng hỗ trợ NFC. Ứng dụng OPTIME phải được cài đặt trên điện thoại di động hoặc máy tính bảng của bạn.

**Kích hoạt cảm biến** Bạn nên kích hoạt cảm biến trước khi lắp đặt để loại trừ trước lỗi có thể xảy ra, *[hình 19](#page-33-0)*.

- Hãy mở ứng dụng OPTIME.
- ▶ Nhấn nút *[Login]*.
- Nhập thông tin đăng nhập của bạn.
- Qua biểu tượng *[ Menu ]* và nhấn vào nút *[ Add sensor ]*.

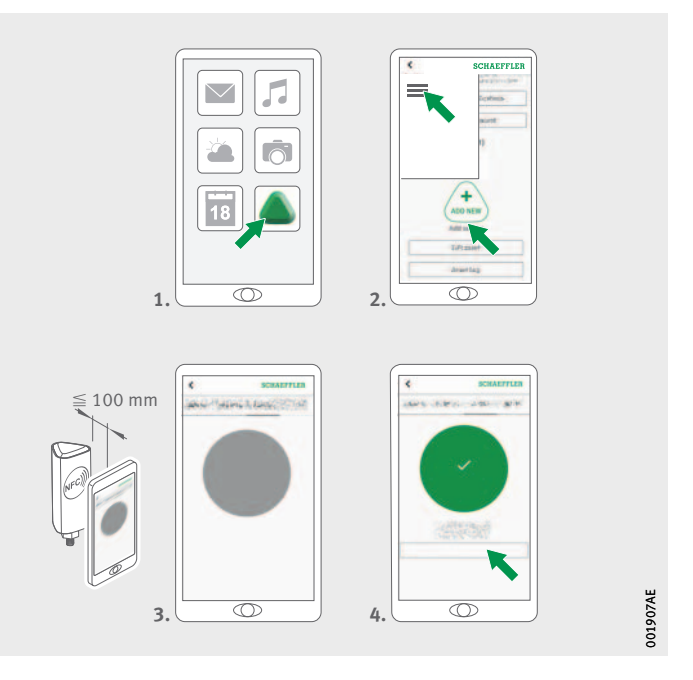

<span id="page-33-0"></span>*Hình 19* Kích hoạt cảm biến

> Làm theo hướng dẫn trong ứng dụng OPTIME để kích hoạt cảm biến qua NFC.

Quá trình kích hoạt diễn ra theo hai bước. Trong bước đầu tiên, cảm biến được bật. Trong bước thứ hai, các thông số mạng được truyền. Để xác nhận lần cuối, người dùng sẽ được nhắc lưu cài đặt. Tùy thuộc vào thiết bị di động đầu cuối, mỗi điểm tiếp xúc NFC riêng biệt được xác nhận, ví dụ như bằng cách rung.

Cảm biến được kích hoạt.

**Vô hiệu hóa cảm biến** Cảm biến cũng có thể bị vô hiệu hóa trở lại:

- Trong ứng dụng OPTIME, hãy đi đến phần quản lý cảm biến, xem [trang 53](#page-54-1).
- ▶ Nhấn nút *[ Deactivate sensor*].
- Làm theo hướng dẫn trong ứng dụng OPTIME để vô hiệu hóa cảm biến qua NFC. Tùy thuộc vào thiết bị di động đầu cuối, mỗi điểm tiếp xúc NFC riêng biệt được xác nhận, ví dụ như bằng cách rung.
- Cảm biến bị vô hiệu hóa.

#### **CẢNH BÁO!**

Việc xử lý cảm biến không đúng cách có thể gây nguy cơ rò rỉ hoặc phát tán chất điện phân hóa hơi, gây cháy hoặc nổ dẫn đến thương tích nghiêm trọng! Vô hiệu hóa cảm biến trước khi thải bỏ nó đúng cách! Cảm biến cũng phải được vô hiệu hóa trong quá trình vận chuyển và bảo quản! Không được phép gửi cảm biến bị lỗi bằng đường hàng không!

**Vị trí gắn của cảm biến** Khi gắn cảm biến trên máy được bảo vệ, điều quan trọng là phải xem xét vị trí của cảm biến và tiếp xúc giữa cảm biến và máy, xem [trang 21](#page-22-1).

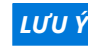

*<sup>L</sup>ƯU Ý* Nguy cơ hư hỏng do gắn không đúng cách! Để đảm bảo theo dõi tình trạng tối ưu, bạn có thể tham khảo ý kiến chuyên gia rung động cho bước này!

> Công ty Dịch vụ Giám sát Schaeffler GmbH cung cấp cho bạn một dịch vụ được tùy chỉnh tối ưu theo nhu cầu của bạn.

#### **Bề mặt tiếp xúc với các cảm biến trên máy**

Cảm biến được gắn vào đế bằng bu lông ren M6. Để có chất lượng đo tốt nhất, bề mặt tiếp xúc trên máy phải hoàn toàn phẳng, nhẵn và lớn hơn bề mặt của cảm biến. Các cảm biến nên được gắn trực tiếp trên vỏ máy bằng cách sử dụng lỗ ren M6 có sẵn. Bộ điều hợp cho các kích thước ren khác có sẵn dưới dạng phụ kiện.

Ngoài ra còn có tùy chọn tạo một lỗ ren trên máy để vặn cảm biến vào. Trong trường hợp bề mặt của máy hơi cong hoặc không bằng phẳng, phải sử dụng keo dán thích hợp có đặc tính lấp đầy khoảng trống giữa bề mặt máy và cảm biến. Nếu có thể, bề mặt cũng có thể được uốn thẳng bằng dụng cụ thích hợp.

Phạm vi cung cấp của cảm biến bao gồm các tấm gắn có thể được dán vào nếu không có ren vít trên máy.

*<sup>L</sup>ƯU Ý* Nguy cơ hư hỏng do gắn không đúng cách! Vặn cảm biến vào b<sup>ề</sup> mặt cong mạnh có thể khiến bu lông ren bị xoắn và làm hỏng hẳn thiết bi!⊲

Ngoài ra, cần lưu ý những điều sau, *hình 20*[, trang 35:](#page-36-0)

- $\Box$  Cảm biến phải được gắn thắng đứng với bề mặt gắn.
- $\Box$  Bề mặt gắn không được cong quá mức hoặc không bằng phẳng.
- Bề mặt phải không bị nhiễm bẩn.
- $\Box$  Cảm biến có thể hoạt động ở nhiệt độ môi trường từ –40 °C đến +85 °C.
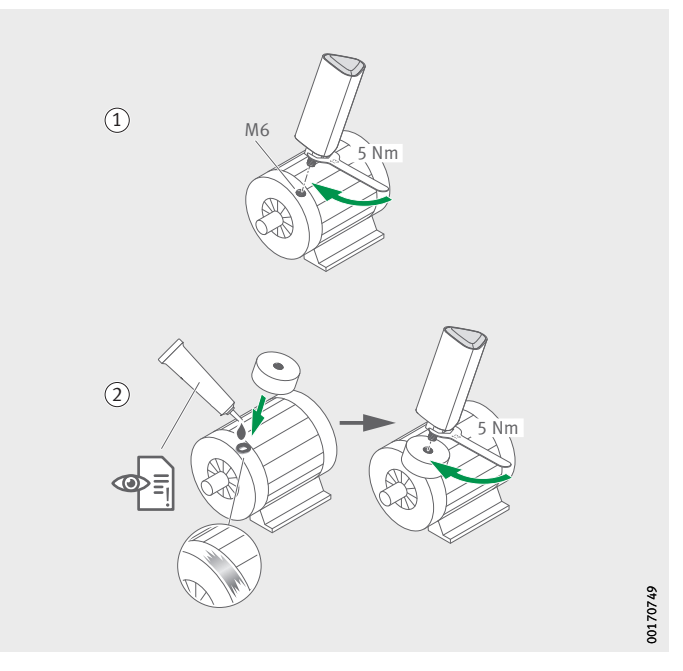

- Gắn cảm biến vào một ren Gắn cảm biến bằng tấm gắn Tùy chọn khác: với bộ điều hợp M6 sang M8 (phụ kiện)

> *Hình 20* Các cách gắn cảm biến

<span id="page-36-0"></span>**Gắn cảm biến vào một ren** Để gắn vào một ren có sẵn trên máy, cần có bề mặt phẳng và ren vít M6, *[hình 20](#page-36-0)*:

- Hãy vệ sinh bề mặt máy.
- Lắp bu lông ren vào ren vít M6.
- Siết chặt bu lông ren với tối đa 5 Nm.

#### *LƯU Ý*

Có nguy cơ hư hỏng nếu không tuân thủ mômen siết! Mômen siết quá thấp có thể dẫn đến khớp nối cảm biến với máy yếu, mômen siết quá cao có thể làm hỏng cảm biến và bu lông ren!

**Gắn cảm biến bằng tấm gắn** Cảm biến có thể được gắn vào máy bằng tấm gắn mà không cần ren hiện có, *hình 20*[, trang 35](#page-36-0). Cần một tấm gắn, keo dán phù hợp và bề mặt có đường kính 32 mm.

#### **CẨN THẬN!**

Xử lý keo dán không đúng cách có thể gây ra thương tích! Hãy tuân thủ hướng dẫn về keo dán và bảng dữ liệu an toàn! Da tiếp xúc trực tiếp với keo dán có thể dẫn đến thương tích! Hãy sử dụng găng tay bảo hộ phù hợp!

#### *LƯU Ý*

Có nguy cơ bị hỏng nếu sử dụng keo dán không đúng cách! Hãy chọn một keo dán phù hợp! Hãy tuân thủ hướng dẫn về keo dán!

Sau khi lắp đặt, việc gắn cảm biến không còn có thể được đảo ngược mà không phải phá hủy!

Hãy vệ sinh bề mặt máy.

▶ Hãy dán tấm gắn vào máy.

#### *LƯU Ý*

Có nguy cơ bị hỏng nếu sử dụng keo dán không đúng cách! Hãy chú ý thời gian hóa cứng được ghi trong hướng dẫn về keo dán!

- Lắp bu lông có ren vào ren vít của tấm gắn.
- Siết chặt bu lông ren với tối đa 5 Nm.

#### *LƯU Ý*

Có nguy cơ hư hỏng nếu không tuân thủ mômen siết! Mômen siết quá thấp có thể dẫn đến khớp nối cảm biến với máy yếu, mômen siết quá cao có thể làm hỏng cảm biến và bu lông ren!

**Định cấu hình cảm biến** Cảm biến tự động nhận các thông số mạng thông qua ứng dụng OPTIME. Khi định cấu hình, thông số kỹ thuật tối thiểu là loại máy (ví dụ: động cơ, máy bơm, quạt). Tất cả các dữ liệu khác trên máy (ví dụ: tốc độ, công suất, loại ổ trục) là tùy chọn và trên hết là cải thiện kết quả phân tích.

> Dữ liệu này cũng có thể được định cấu hình sau đó thông qua ứng dụng OPTIME hoặc trong Schaeffler-IoT-Hub.

Để biết thêm thông tin về cảm biến trong ứng dụng OPTIME, hãy xem [trang 57](#page-58-0).

**Định cấu hình cổng kết nối** Có nhiều giao diện khác nhau để giao tiếp giữa cổng kết nối và Schaeffler-IoT-Hub.

> **Lưu ý** Thông thường, không cần thực hiện thay đổi nào đối với cài đặt tiêu chuẩn của cổng kết nối. Khi lắp đặt, một số cài đặt mặc định có thể cần được điều chỉnh hoặc thay đổi. Các cài đặt này chỉ nên được thực hiện bởi nhân viên chuyên môn.

> > Các cài đặt sau có thể được thay đổi:

- WLAN
- LAN

**Đăng nhập lần đầu vào trình định cấu hình cổng kết nối** Để truy cập giao diện người dùng của trình định cấu hình cổng kết nối thông qua trình duyệt, hãy tiến hành như sau:

▶ Hãy nhấn nút *[Cấu hình]* trên cổng kết nối cho đến khi đèn LED trạng thái nhấp nháy màu xanh dương.

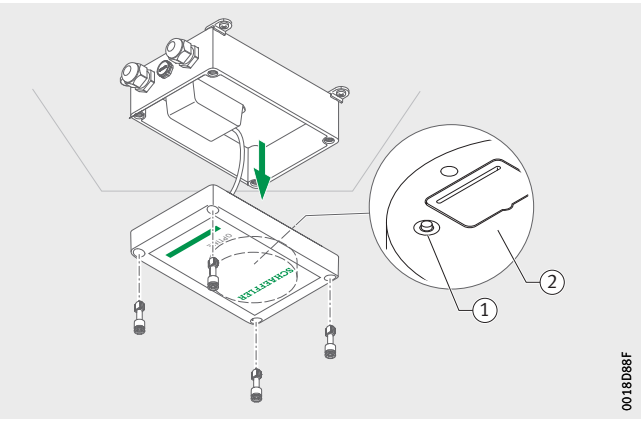

- Nút *[ Cấu hình ]* Biển hiệu với mật khẩu WLAN

> *Hình 21* Nút trên cổng kết nối

Cổng đang ở chế độ định cấu hình.

 Cổng kết nối trở thành điểm truy cập WLAN. Tên điểm truy cập WLAN là "số sê-ri OPTIME" trong đó "số sê-ri" là số sê ri của cổng kết nối.

Số sê-ri có thể được tìm thấy trên nhãn dán ở bên cạnh cổng kết nối.

- Thiết lập kết nối WLAN giữa máy tính hoặc thiết bị di động đầu cuối của bạn và điểm truy cập WLAN. Mật khẩu WLAN ở trên biển hiệu.
- Mở trình duyệt của bạn và nhập địa chỉ IP 192.168.0.1:3001.

Nếu cần, hãy xác định các giá trị TCP/IP của cổng nếu địa chỉ IP mặc định không hoạt động. Đây có thể là trường hợp nếu thiết bị đã được kết nối với mạng khác.

Menu lựa chọn mở ra và hiển thị các tùy chọn cài đặt.

**Cài đặt** Các mục menu *[ View Gateway status ]* và *[ View error log ]* không liên quan đến vận hành bình thường của cổng. Thông tin có thể được truy xuất đó có thể được sử dụng bởi nhân viên chuyên môn nếu cổng không hoạt động bình thường.

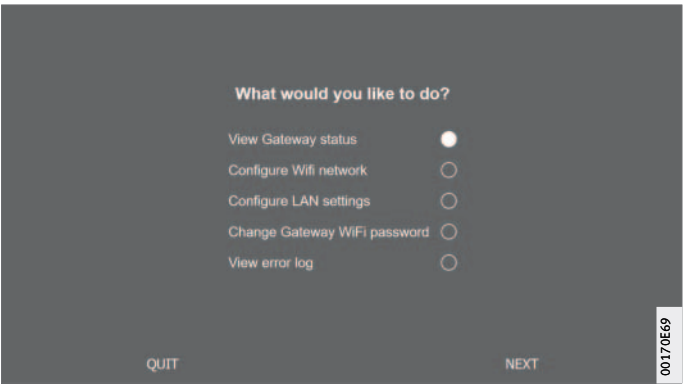

*Hình 22* Menu lựa chon để định cấu hình cổng kết nối

**Định cấu hình WLAN** Có thể điều chỉnh cài đặt WLAN của cổng trong mục menu *[ Configure WiFi network ]* . Có thể chọn một mạng đã biết hoặc có thể thêm một mạng mới. Nếu cần, mật khẩu cho mạng WLAN có thể được thay đổi trong một mục menu khác *[ Change Gateway WiFi password]*.

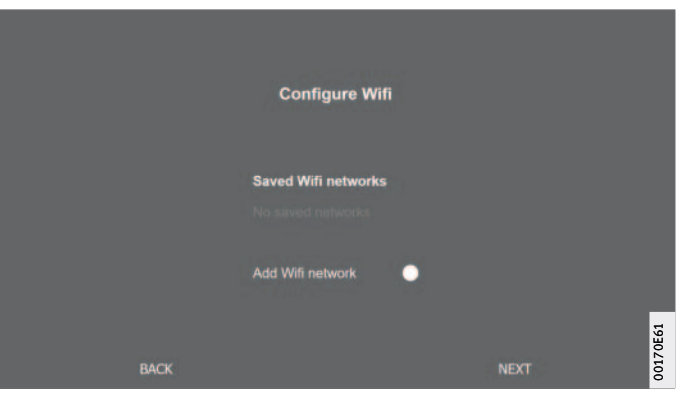

*Hình 23* Cài đặt vận hành trong mạng WLAN

#### **Định cấu hình LAN** Nếu cổng được kết nối với mạng cục bộ thông qua giắc cắm RJ45 trong thiết bị, các cài đặt cần thiết có thể được thực hiện trong mục *[ Configure Ethernet LAN settings ]* .

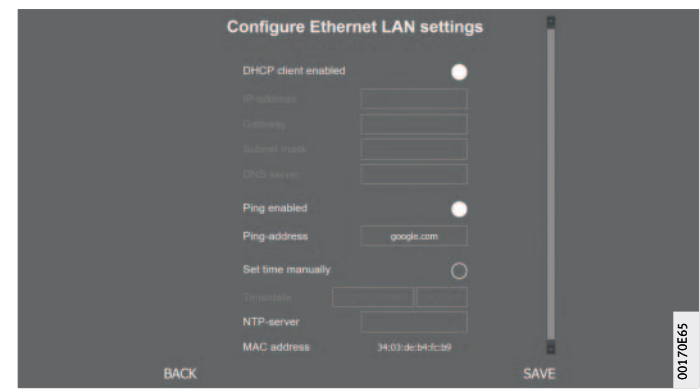

*Hình 24* Cài đặt vận hành trong mạng LAN

- **Sử dụng ứng dụng OPTIME** Ứng dụng OPTIME là một phần không thể thiếu của giải pháp OPTIME và cho phép dễ dàng truy cập vào dữ liệu giám sát tình trạng. Ứng dụng được sử dụng để tạo và quản lý môi trường cho giám sát tình trang OPTIME để nhận thông tin cập nhật về dữ liệu tình trạng và phản ứng với những thay đổi trong dữ liệu tình trạng. Với ứng dụng OPTIME, bạn có thể truy vấn không dây dữ liệu cảm biến tại chỗ. Bạn sẽ được thông báo về tình trạng của máy và các giá trị vận hành gần nhất của máy. Ngoài ra, các cảm biến được đưa vào vận hành và định cấu hình bằng ứng dụng OPTIME. Điều hướng menu hướng dẫn người dùng cách thêm, định cấu hình và quản lý các cảm biến mới. **Đăng nhập và đăng xuất** Để đăng nhập vào ứng dụng OPTIME với tư cách người dùng, bạn
	- cần có dữ liệu đăng nhập. Mọi khách hàng đều nhận được quyền truy cập của quản trị viên khi mua hệ thống OPTIME. Người dùng này có thể tạo thêm người dùng. Tất cả người dùng đã tạo đều nhận được dữ liệu đăng nhập của họ qua email.

Quản trị viên của khách hàng nhận được dữ liệu truy cập của mình bằng cách đăng ký trên bảng điều khiển OPTIME, xem [trang 64.](#page-65-0)

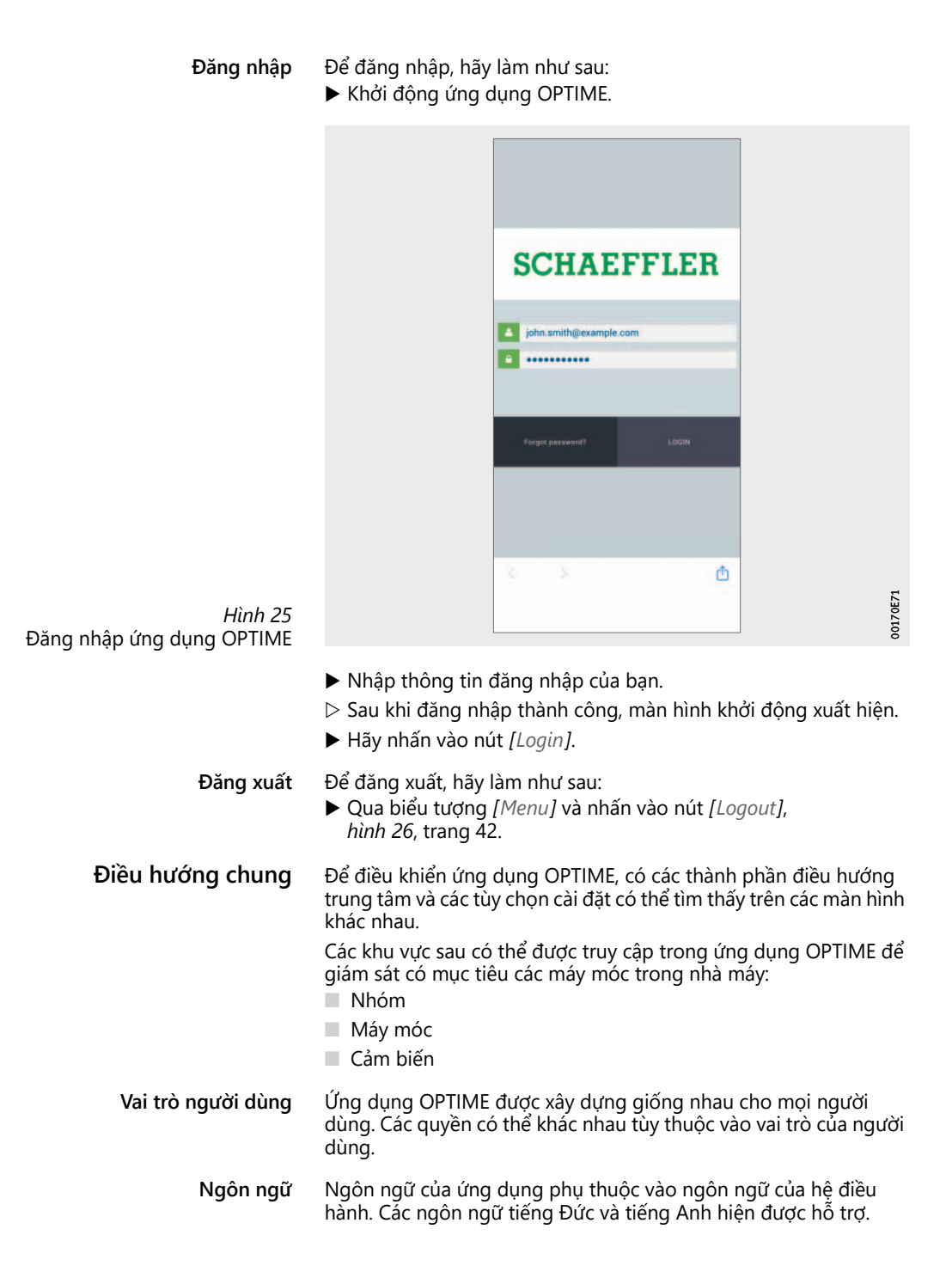

**Nút** Điều hướng được cung cấp bằng menu thả xuống, có thể truy cập từ biểu tượng *[ Menu ]* và các nút trung tâm.

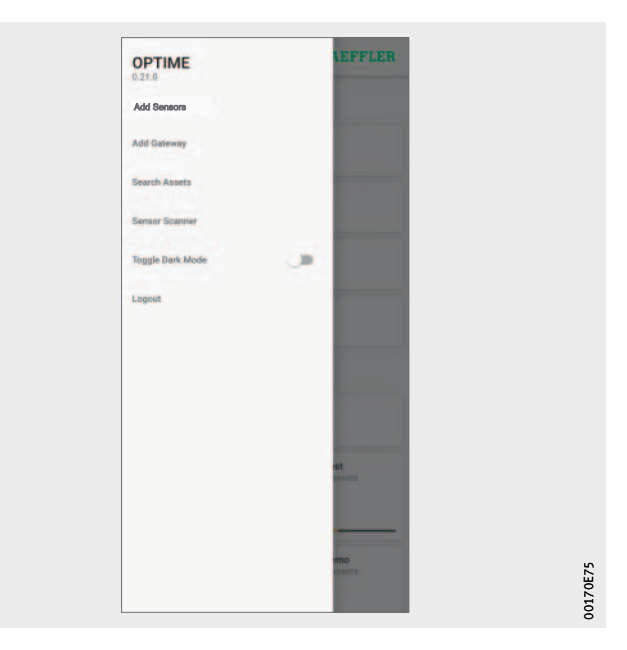

<span id="page-43-0"></span>*Hình 26* Truy cập trực tiếp thông qua các thành phần điều hướng

**Biểu tượng** *[ Menu ]*

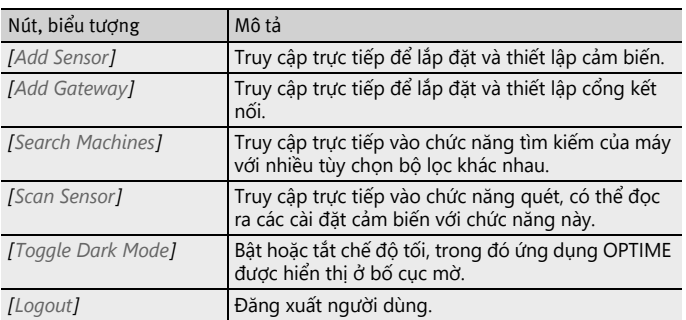

#### **Thành phần điều hướng**

Ī

 $\overline{\phantom{a}}$ 

 $\overline{\phantom{a}}$ 

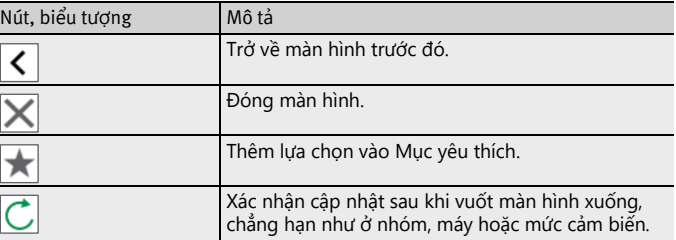

**Chức năng tìm kiếm và lọc** Chức năng tìm kiếm có thể được sử dụng trong các lĩnh vực khác nhau của ứng dụng OPTIME, với sự trợ giúp của kết quả tìm kiếm hệ thống, máy móc hoặc cảm biến có thể được giới hạn theo các tiêu chí nhất định.

Bộ lọc có thể được đặt dựa trên văn bản tìm kiếm có thể nhập, mức độ quan trọng của máy và loại máy. Các bộ lọc có thể được đặt lại bằng cách sử dụng nút *[ Clear Filters ]*.

**Quét cảm biến** Có thể truy xuất các cài đặt cảm biến bằng nút *[ Scan Sensor ]*.

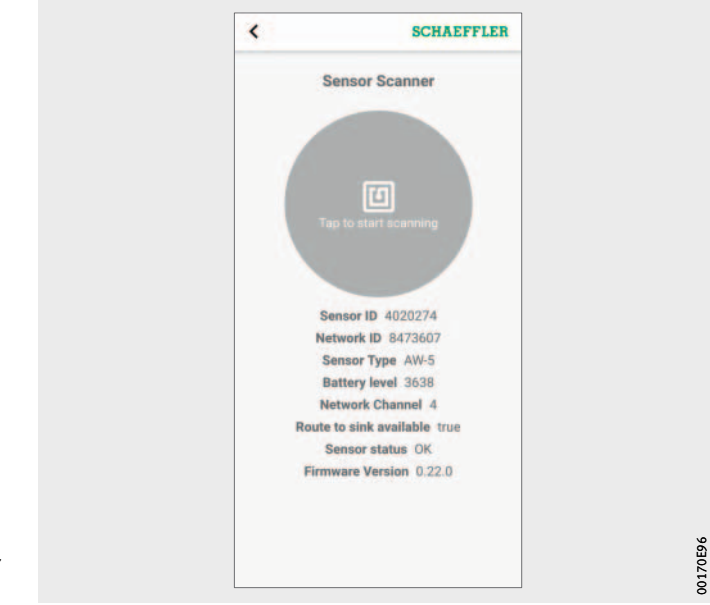

*Hình 27* Máy quét cảm biến 00170E96

**Quản lý nhóm** Màn hình khởi động cho việc quản lý nhóm được hiển thị ngay sau khi đăng nhập.

Các nhóm dựa trên cảnh báo được cài đặt trước:

- Trạng thái báo động tùy thuộc vào mức báo động
- Trạng thái pin
- Trạng thái tiếp nhận

Các trường cho các nhóm dựa trên cảnh báo chiếm toàn bộ chiều rộng của màn hình, trong khi các trường cho các nhóm do người dùng xác định là hình vuông.

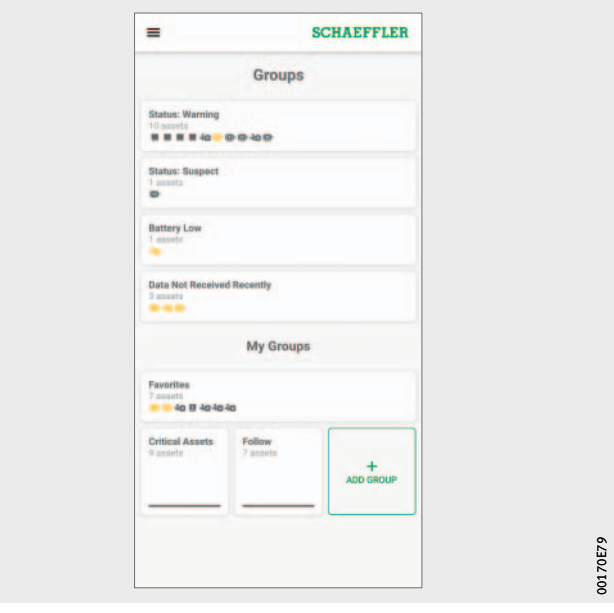

*Hình 28* Màn hình khởi động cho việc quản lý nhóm

00170E79

**Màn hình khởi động cho việc quản lý nhóm với các trường nhóm**

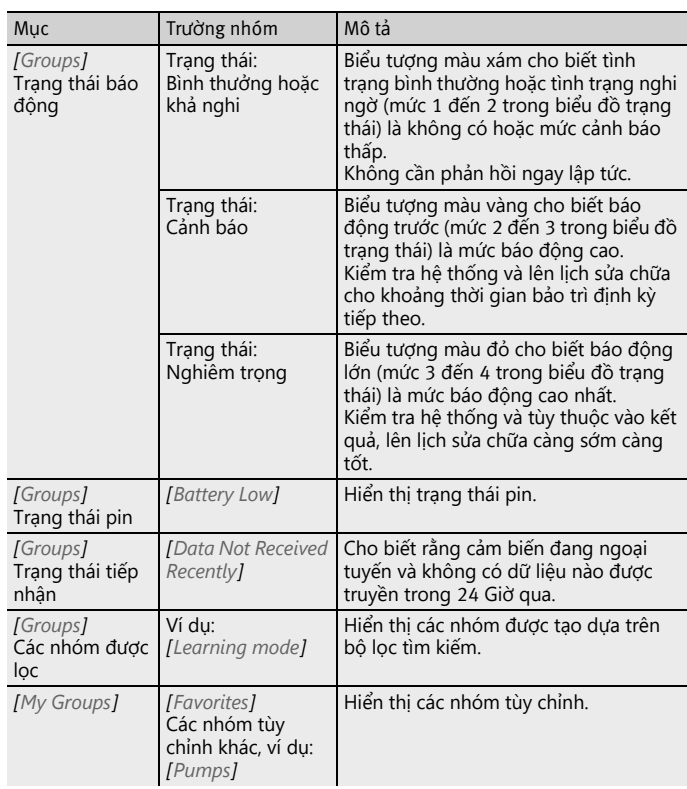

Để biết thêm thông tin về mã màu và dấu hiệu báo động, hãy xem [trang 79](#page-80-0).

- **Hiển thị thông tin về các nhóm** Hãy thực hiện như sau để có được thông tin chi tiết:
	- Hãy nhấn vào trường nhóm.
	- Các máy được chỉ định được hiển thị.

Hai chế độ xem khác nhau Có hai chế độ xem khác nhau:

- Chế độ xem kiểu danh sách:
	- Trạng thái cảnh báo được đánh dấu bằng màu sắc của máy, biểu đồ trạng thái với mức cảnh báo và các thông báo cảnh báo có thể mở được hiển thị.
- Chế độ xem kiểu ô gạch:
	- Ngoài thông tin từ chế độ xem danh sách, một chế độ xem tổng quan mở rộng về các thông báo cảnh báo và trạng thái của các cảm biến của máy được hiển thị. Chế độ xem kiểu ô gạch cho phép bạn cuộn qua các máy một cách nhanh chóng.

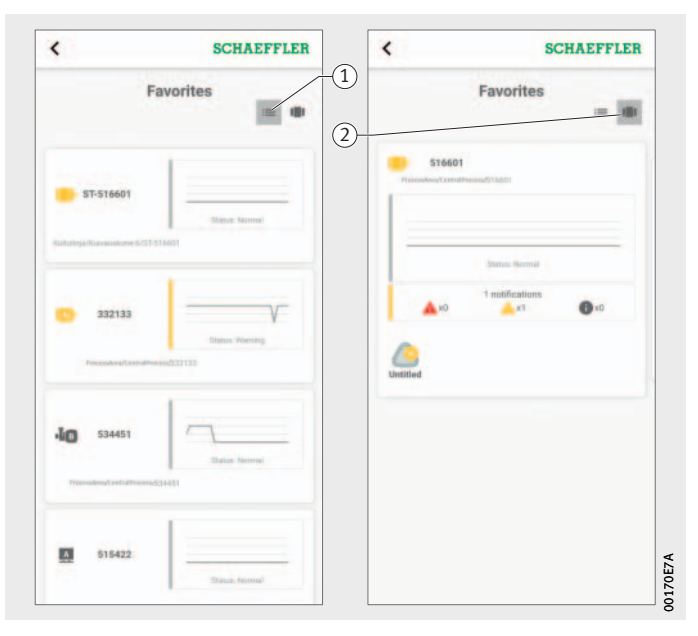

 $\left(\overline{1}\right)$  Chế độ xem kiểu danh sách Chế độ xem kiểu ô gạch

*Hình 29* Truy cập thông tin về các nhóm ở các chế độ xem khác nhau

**Quản lý mục yêu thích** Bạn có thể thêm bất kỳ máy nào vào nhóm *[ Favorites ]* của mình. Việc này được thực hiện trong quản lý máy, xem [trang 48](#page-49-0).

#### **Thêm nhóm mới** Để thêm một nhóm tùy chỉnh, hãy làm như sau: Hãy nhấn vào *[ Add Group ]*.

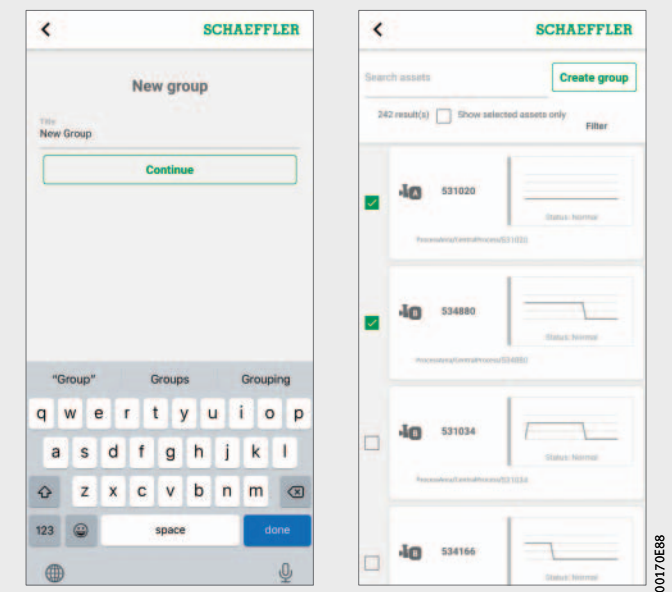

*Hình 30* Thêm nhóm mới

- Nhập tên.
- Hãy nhấn vào *[ Continue ]*.
- Danh sách tất cả các máy được hiển thị.
- Sử dụng chức năng tìm kiếm và bộ lọc để giới hạn các máy.
- Đánh dấu kiểm vào các máy mà bạn muốn gán vào nhóm.
- Hãy nhấn vào *[ Create group ]*.
- Nhóm của bạn sẽ hiển thị trong *[ My groups ]*.

<span id="page-49-0"></span>**Quản lý máy** Quản lý máy hiển thị một máy và các thông tin liên quan như tình trạng của máy, thông báo cảnh báo hoạt động và các cảm biến được kết nối với máy. Từ phần quản lý máy, bạn có thể truy cập vào một hoặc một số cảm biến được chỉ định của máy.

Các chức năng sau có sẵn cho người dùng trong quản lý máy: ■ Xác nhận thông báo cảnh báo

- Chỉnh sửa máy
- Xem nhật ký máy
- Điều hướng đến các cảm biến của máy.

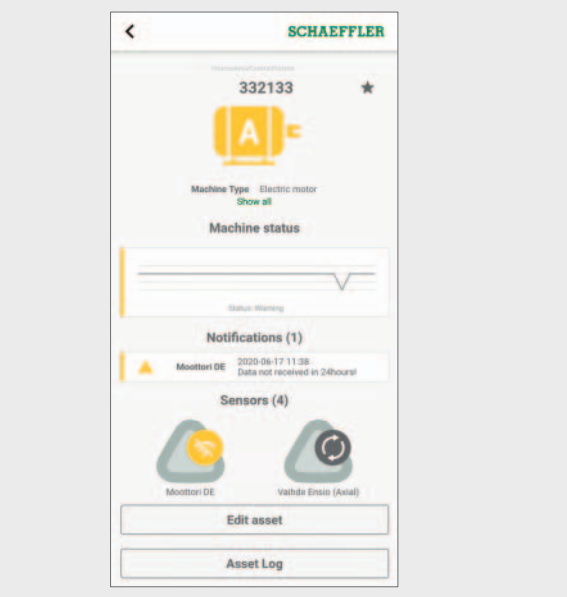

*Hình 31* Màn hình để quản lý máy

00170E83 00170E83

### **Màn hình để quản lý máy**

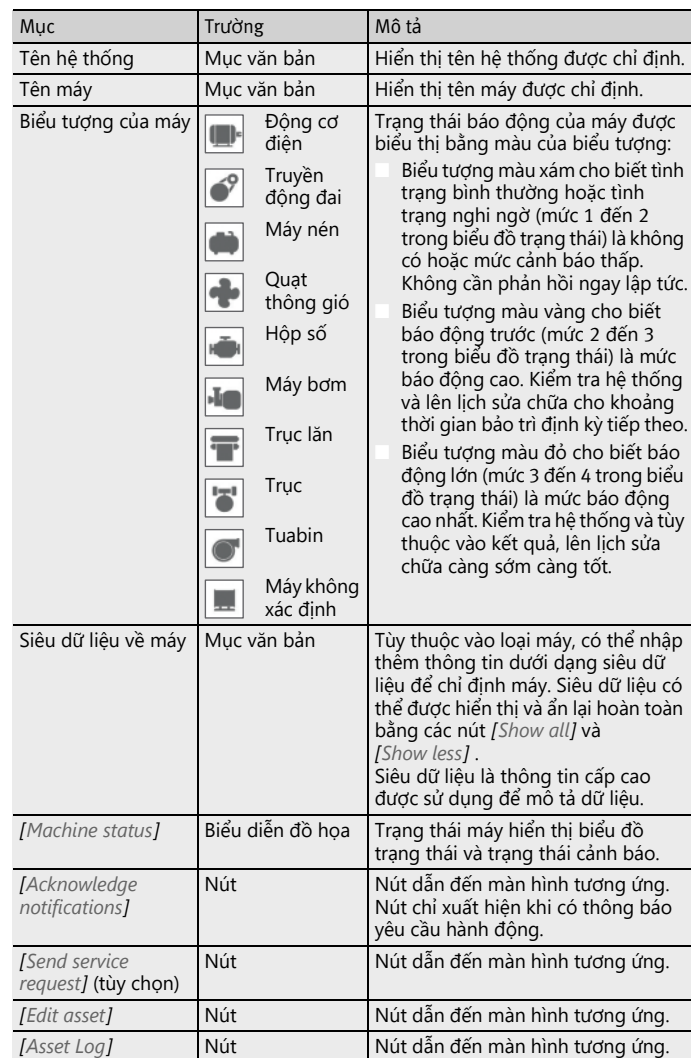

Để biết thêm thông tin về mã màu và dấu hiệu báo động, hãy xem [trang 79](#page-80-0).

<span id="page-51-1"></span>**Xác nhận thông báo cảnh báo** Nút *[ Acknowledge notifications ]* sẽ đưa bạn đến màn hình tương ứng.

> Để xác nhận một thông báo cảnh báo, cần phải chọn hành động được thực hiện, *[hình 32](#page-51-0)*. Ngoài ra, nhận xét phải được chọn từ menu thả xuống mô tả hành động đã được thực hiện hoặc lý do tại sao báo cáo không còn hợp lệ. Thông báo cảnh báo được lưu trong *[ Asset Log ]* với dấu thời gian và thông tin về người dùng.

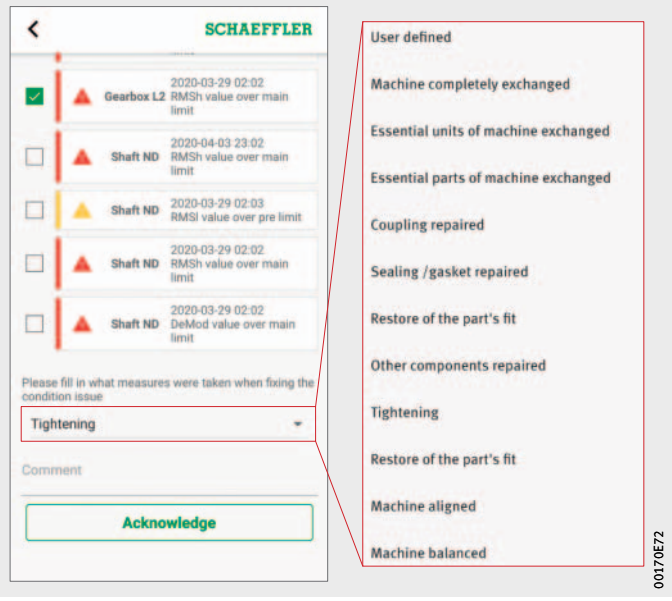

<span id="page-51-0"></span>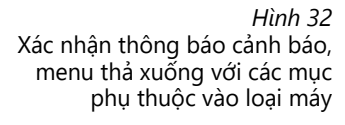

**Quản lý cảm biến của máy** Màn hình quản lý máy cho biết cảm biến nào được chỉ định cho máy. Bạn có thể chỉnh sửa các cảm biến trong trình quản lý cảm biến bằng cách chạm vào các cảm biến.

Bạn có thể thêm cảm biến mới cho máy bằng nút *[ Add sensors ]*. Để biết thêm thông tin về quản lý cảm biến, hãy xem [trang 53.](#page-54-0)

Để biết thêm thông tin về thêm cảm biến, hãy xem [trang 57](#page-58-0).

**Chỉnh sửa máy** Tất cả các thuộc tính của máy có thể được chỉnh sửa. Bạn cần cung cấp thông tin máy càng chính xác càng tốt. Dữ liệu này được sử dụng để xác định các giới hạn của máy và cải thiện kết quả phân tích.

> Mức độ quan trọng của máy được biểu thị bằng một chữ cái. Máy quan trọng được đánh giá bằng "A", máy ít quan trọng hơn bằng "B" và máy không quan trọng với "C". Mức độ quan trọng do người dùng thiết lập.

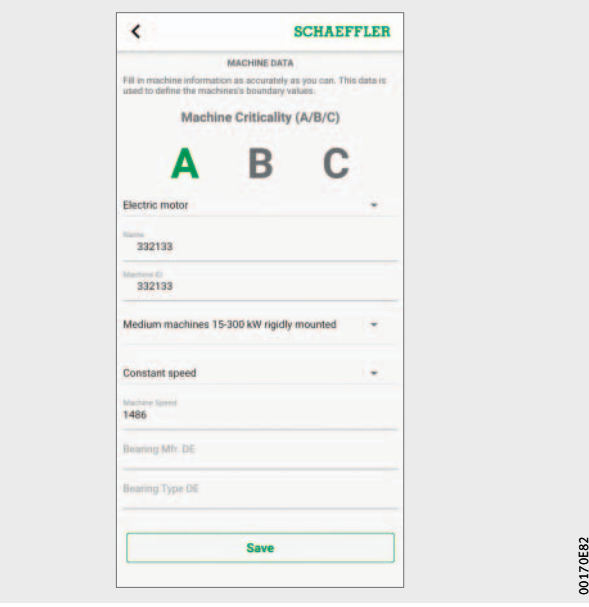

*Hình 33* Chỉnh sửa máy

**Nhật ký máy** Nhật ký máy ghi lại các sự kiện trong suốt thời gian tồn tại của máy. Ví dụ về các sự kiện được ghi lại bao gồm tạo nội dung, kích hoạt và thay thế cảm biến cũng như thông báo cảnh báo.

> Bạn có thể xem nhật ký cho từng máy, trong đó các thông báo và mục nhật ký từ nhân viên được lưu trữ theo thứ tự thời gian. Bạn có thể tạo các mục nhật ký của riêng mình bằng nút *[ Add log*  entry]. Mỗi hoạt động, chẳng hạn như xác nhận thông báo cảnh báo, được ghi lại trong nhật ký máy.

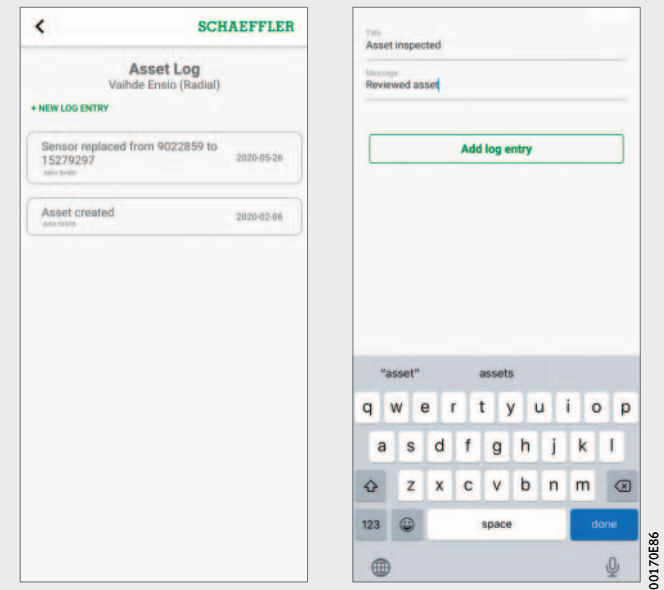

*Hình 34* Nhật ký máy <span id="page-54-0"></span>**Quản lý cảm biến** Quản lý cảm biến hiển thị thông báo cảnh báo hoạt động liên quan đến cảm biến, KPI và dữ liệu thô.

Các chức năng sau có sẵn cho người dùng trong quản lý cảm biến:

- Xác nhận thông báo cảnh báo
- Xem KPI
- Xem dữ liệu thô
- Chỉnh sửa cảm biến
- Yêu cầu KPI mới và dữ liệu thô mới
- Xem nhật ký máy

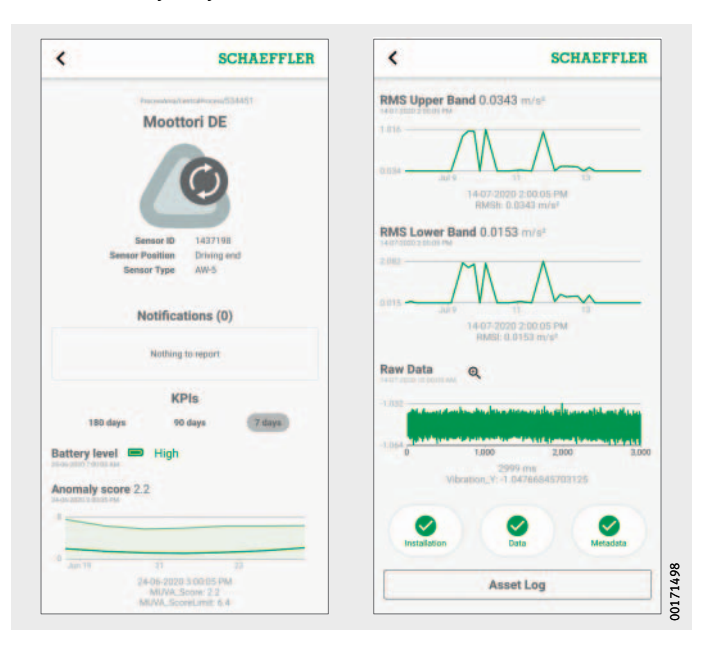

*Hình 35* Màn hình để quản lý cảm biến

### **Màn hình để quản lý cảm biến**

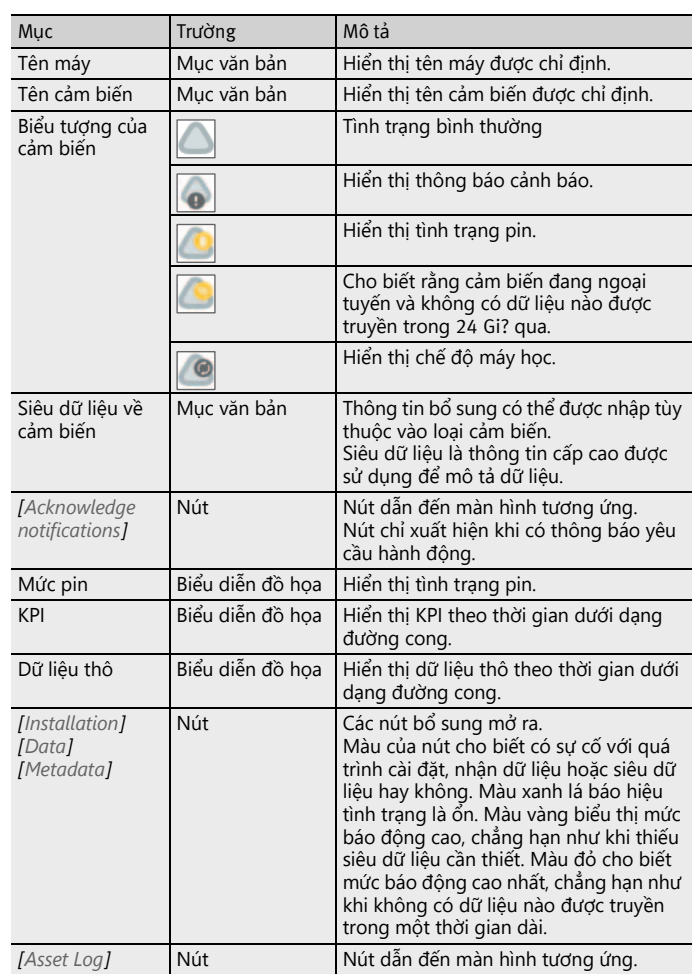

Để biết thêm thông tin về mã màu và dấu hiệu báo động, hãy xem [trang 79](#page-80-0).

**Xác nhận thông báo cảnh báo** Nút *[ Acknowledge notifications ]* sẽ đưa bạn đến màn hình tương ứng. Để biết thêm thông tin về cách xác nhận báo động, hãy xem [trang 50](#page-51-1). **Xem KPI và dữ liệu thô** Nhấn vào một trong các biểu đồ được hiển thị, các giá trị thuộc vị

trí được nhấn sẽ được hiển thị dưới trục hoành. Tín hiệu thời gian và phổ tần số của dữ liệu thô cũng có thể được hiển thị trong một chế độ xem phóng to riêng biệt bằng cách sử dụng nút *[ Kính lúp ]*, *[hình 36](#page-56-0)*.

Tín hiệu thời gian và phổ tần số được hiển thị trong chế độ xem phóng to của dữ liệu thô. Nhấn vào tín hiệu thời gian căn giữa vị trí nhấn trong chế độ xem. Bạn cũng có thể phóng to tín hiệu thời gian bằng cách đặt hai ngón tay lên tín hiệu thời gian và kéo chúng ra xa nhau. Kéo ngón tay của bạn sang trái hoặc phải trên tín hiệu thời gian để di chuyển khu vực đã thu phóng. Để thu nhỏ, hãy đặt hai ngón tay lên tín hiệu thời gian và chụm chúng lại với nhau.

Làm tương tự để đi đến phổ tần số.

Nút *[ Close ]* sẽ đưa bạn trở lại quản lý cảm biến.

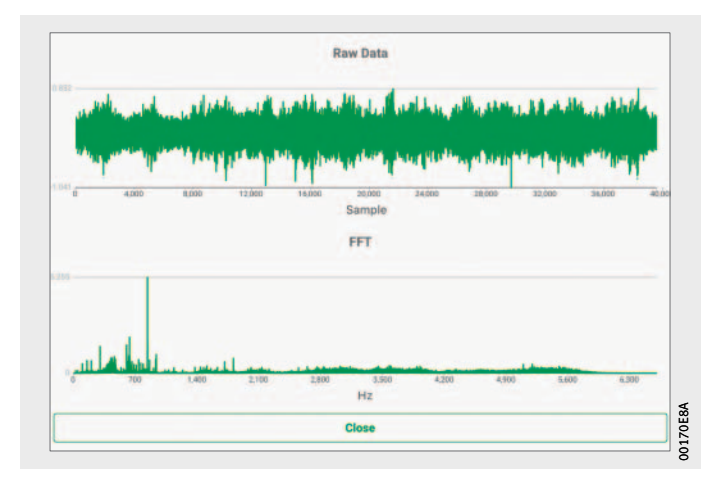

<span id="page-56-0"></span>*Hình 36* Xem dữ liệu thô

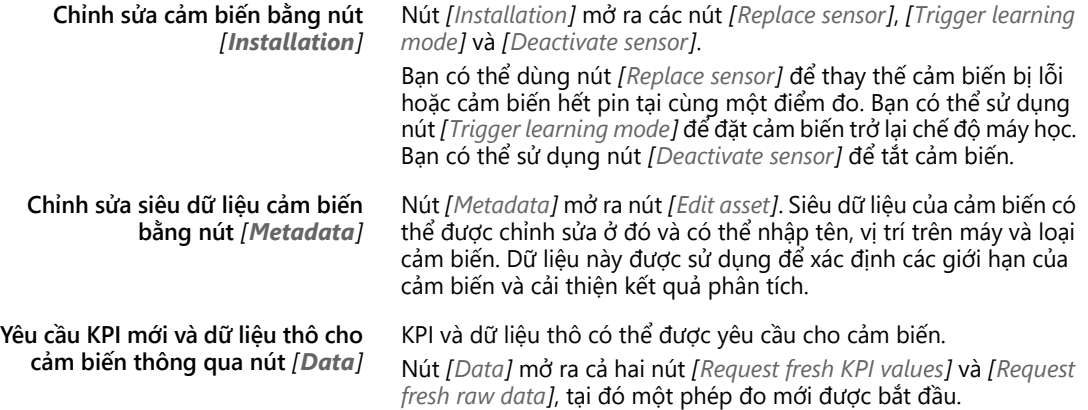

#### <span id="page-58-0"></span>**Thêm cảm biến** Việc bổ sung các cảm biến có thể được bắt đầu trong các khu vực khác nhau của ứng dụng OPTIME.

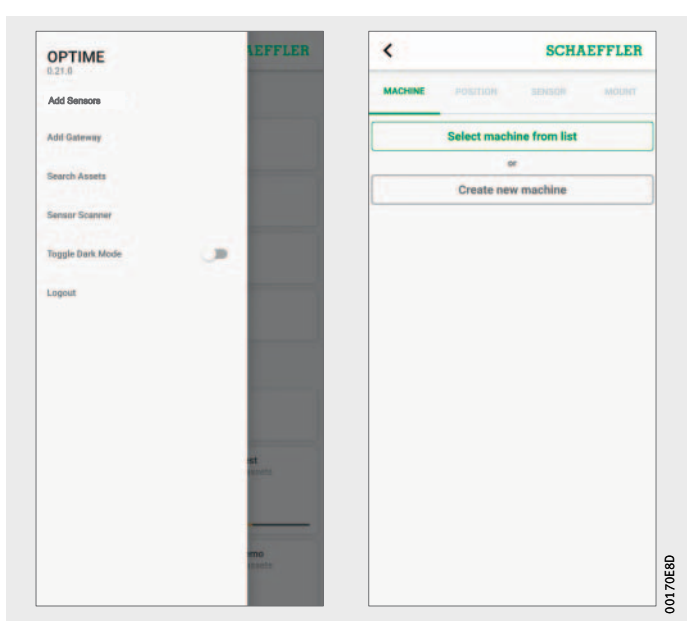

*Hình 37* Thêm cảm biến

#### Để thêm cảm biến, hãy làm như sau:

- ▶ Hãy nhấn vào nút *[Add sensor]*.
- Thẻ *[ MACHINE ]* được hiển thị.
- Hãy quyết định xem bạn muốn chọn một máy từ danh sách hay tạo một máy mới.

Thẻ *[ POSITION ]* được hiển thị.

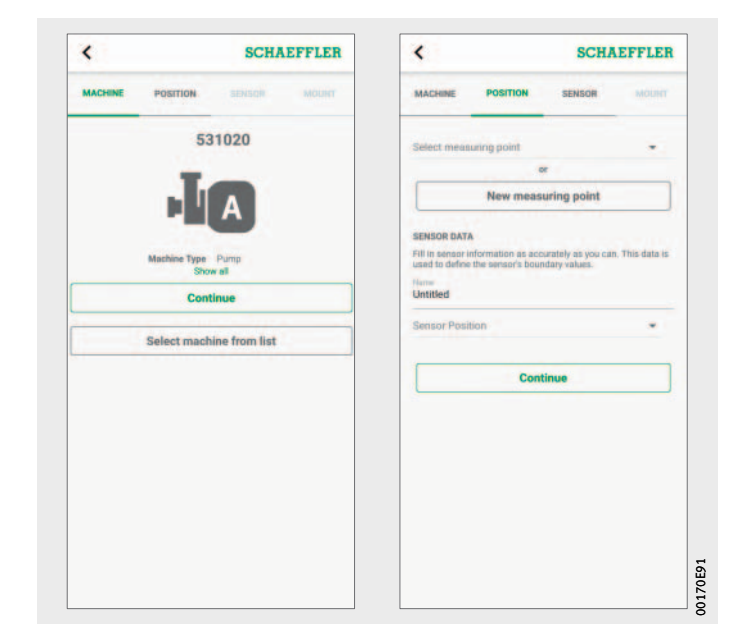

*Hình 38* Các cài đặt cho máy và vị trí

Chỉ định các cài đặt cho vị trí.

#### Thẻ *[ SENSOR ]* được hiển thị.

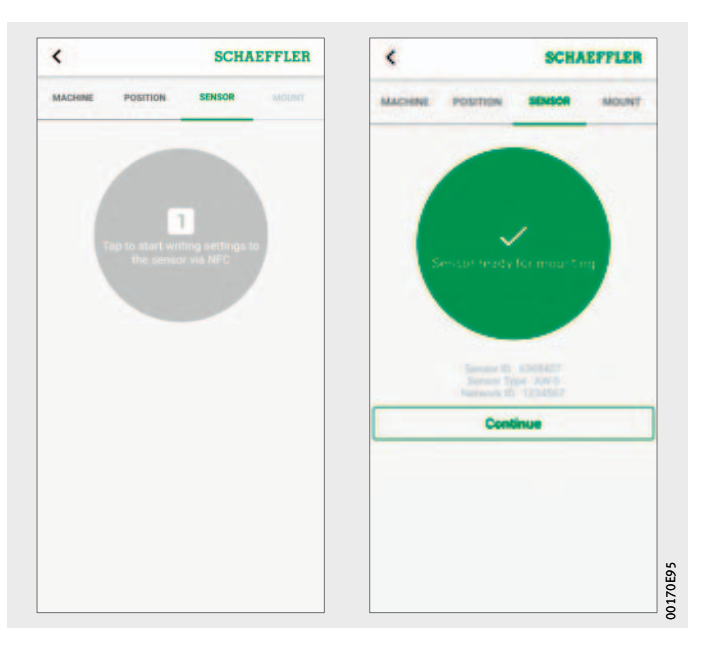

*Hình 39* Kích hoạt cảm biến

> Giữ thiết bị di động đầu cuối vào cảm biến khi ứng dụng OPTIME nhắc bạn kích hoạt cảm biến qua NFC.

Quá trình kích hoạt diễn ra theo hai bước. Trong bước đầu tiên, cảm biến được bật. Trong bước thứ hai, các thông số mạng được truyền. Để xác nhận lần cuối, người dùng sẽ được nhắc lưu cài đặt. Tùy thuộc vào thiết bị di động đầu cuối, mỗi điểm tiếp xúc NFC riêng biệt được xác nhận, ví dụ như bằng cách rung.

- Cảm biến được kích hoạt.
- Thẻ *[ MOUNT ]* được hiển thị.
- Cảm biến có thể được gắn vào máy.

#### **Thêm cổng kết nối** Thêm một cổng vào được cung cấp như một tùy chọn trong các khu vực khác nhau của ứng dụng OPTIME. Để thêm cổng kết nối, hãy làm như sau:

Hãy nhấn vào nút *[ Add gateway ]*.

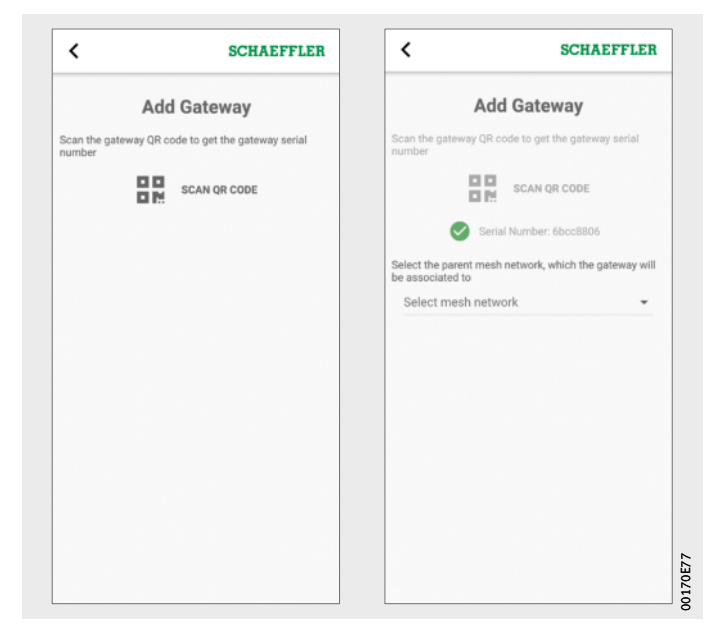

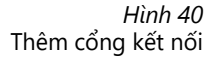

 Hãy quét mã QR của cổng kết nối để đọc mã QR được in trên cổng.

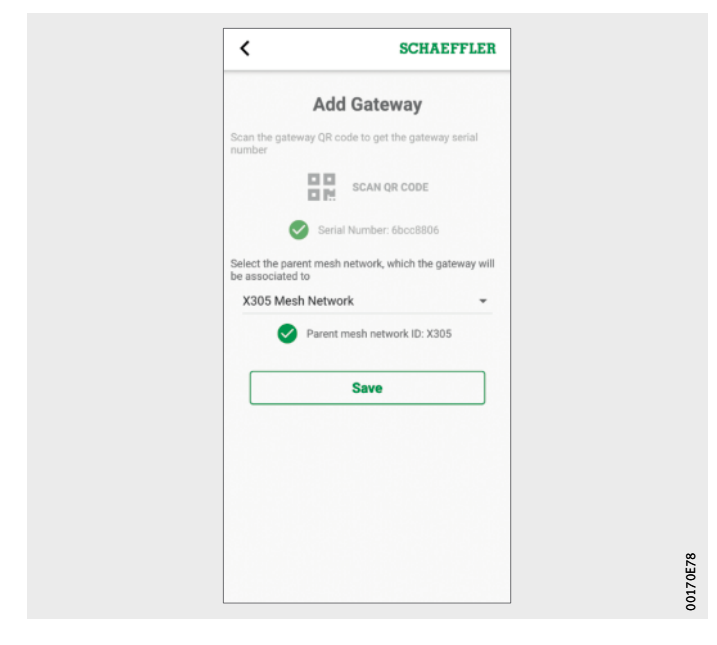

*Hình 41* Lưu cổng kết nối

- Nếu cần, hãy chọn mạng Mesh mà cổng vào sẽ được chỉ định.
- ▶ Hãy nhấn vào nút [Save].

#### **Sử dụng bảng điều khiển OPTIME**

Bảng điều khiển OPTIME là giao diện người dùng trung tâm để sử dụng trong các phòng điều khiển, nơi có thể kiểm soát KPI và thông báo cảnh báo để giám sát tình trạng nhà máy.

Bảng điều khiển OPTIME giúp người dùng và quản trị viên chủ động theo dõi trạng thái máy và hiển thị cảnh báo dựa trên các giá trị giới hạn KPI đã học và các dấu hiệu về lỗi máy tiềm ẩn trong môi trường phòng điều khiển. Người dùng có thể xem và tạo các mục nhật ký thiết bị cho máy và xác nhận các báo động. Nó cũng có thể phân tích dữ liệu KPI cảm biến OPTIME và dữ liệu thô.

Các quản trị viên được phép xem cấu trúc liên kết mạng để đánh giá các trạng thái cảm biến chi tiết hơn. Trong chế độ quản trị, quản trị viên có thể thêm, chỉnh sửa và xóa người dùng và hồ sơ cũng như gửi thông báo cho người dùng. Ở cấp độ doanh nghiệp và mạng Mesh, quản trị viên cũng có thể quản lý khu vực quy trình, bộ phận và cấu trúc máy (nhà máy) và mạng lưới (thiết bị).

Bảng điều khiển OPTIME bật các chức năng sau:

- $\Box$  Giám sát chủ động máy móc và KPI của chúng
- Hiển thị thông báo cảnh báo dựa trên các ngưỡng KPI đã học như là dấu hiệu của các lỗi máy có thể xảy ra
- Xác nhận thông báo cảnh báo
- Hiển thị và tạo các mục nhật ký cho máy
- $\Box$  Hiển thị dữ liệu KPI và dữ liệu thô từ các cảm biến
- Trao đổi thông tin với các chuyên gia để phân tích các lỗi có thể xảy ra trên máy

Các chức năng khác chỉ có sẵn cho quản trị viên:

- Quản trị người dùng:
	- Thêm, chỉnh sửa và xóa người dùng và hồ sơ
	- Gửi thông báo cho người dùng
- Quản lý thiết bị:
	- thêm, di chuyển và xóa các cổng và cảm biến
- **Lưu ý** Thông báo cảnh báo chỉ được hiển thị một cách đáng tin cậy sau giai đoạn máy học, trong đó mỗi cảm biến được máy dạy theo các giới hạn.

**Yêu cầu hệ thống** Các yêu cầu tối thiểu sau phải được đáp ứng để có thể sử dụng bảng điều khiển OPTIME:

- Yêu cầu hệ thống:
	- Windows 10, macOS hiện tại hoặc hệ điều hành Linux hiện tại
	- màn hình độ phân giải cao
	- kết nối internet nhanh
- Trình duyệt:
	- Google Chrome
	- Microsoft Edge
	- Mozilla Firefox
	- Safari
	- Microsoft Internet Explorer

(hỗ trợ giới hạn cho Microsoft Internet Explorer 11 trở lên)

### <span id="page-65-0"></span>**Đăng ký, đăng nhập và đăng xuất**

Quyền truy cập của quản trị viên được tạo tự động như một phần của quá trình đặt hàng. Người dùng bổ sung được quản lý bởi quản trị viên. Tất cả người dùng mới do quản trị viên tạo sẽ nhận được thông tin đăng nhập của mình qua email.

**Đăng nhập** Để đăng nhập, hãy làm như sau:

▶ Truy cập cổng thông tin khách hàng OPTIME: <https://schaeffler-optime.com/dashboard>

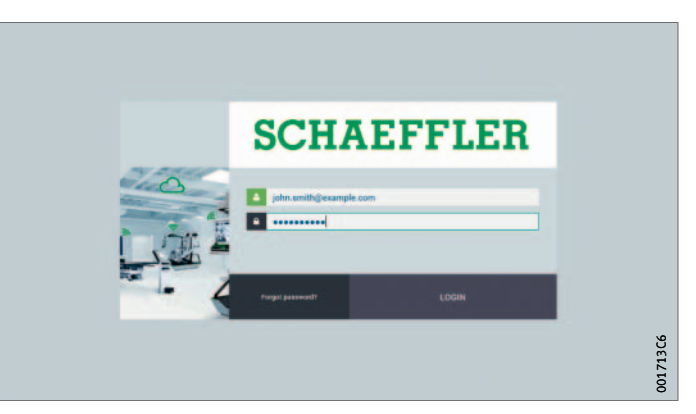

#### *Hình 42* Đăng nhập

- Nhập tên người dùng của bạn và nhấp vào *[ Continue ]*.
- Nhập mật khẩu của bạn và nhấp vào *[ LOGIN ]*.
- Nếu bạn quên mật khẩu của mình, hãy nhấp vào "Quên mật khẩu của bạn?" để đặt lại mật khẩu của bạn.
- Bạn sẽ nhận được dữ liệu truy cập mới qua email.

*<sup>L</sup>ƯU Ý* Việc sử dụng trái phép hệ thống OPTIME có thể dẫn đến thiệt hạ<sup>i</sup> tài sản cao! Khi đăng nhập lần đầu tiên, một mật khẩu mới, an toàn phải được chỉ định! Hãy nhớ tên người dùng và mật khẩu của bạn! Tên người dùng và mật khẩu của bạn được yêu cầu để đăng nhập vào ứng dụng OPTIME và bảng điều khiển OPTIME! <

**Đăng xuất** Để kết thúc phiên, người dùng phải đăng xuất lại.

- Hãy nhấn nút *[ SETTINGS ]*, *hình 44*[, trang 66](#page-67-0).
- ▶ Hãy nhấn nút *[LOG OUT]*.

**Điều hướng chung** Khi điều khiển ứng dụng có các thành phần điều hướng trung tâm

và các tùy chọn cài đặt có thể tìm thấy trên các màn hình khác nhau. **Thành phần điều hướng** Trên các trang có đường dẫn phân cấp, menu thả xuống và các nút điều hướng cung cấp nhiều cách để đạt được mục tiêu điều hướng.

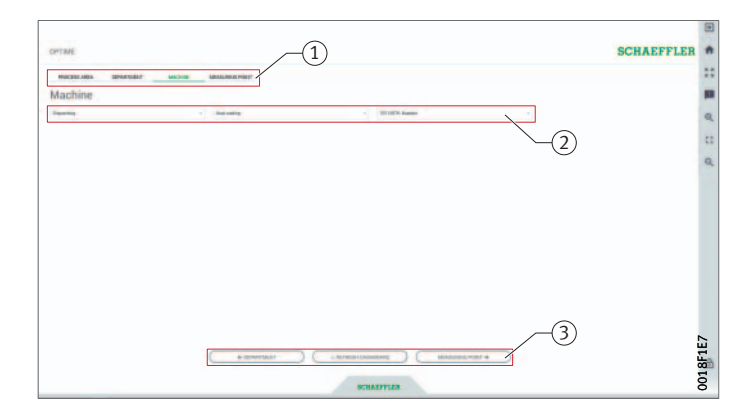

 $\left(\text{\_} \right)$  Đường dẫn phân cấp Menu thả xuống Các nút điều hướng

*Hình 43* Thành phần điều hướng

**Cài đặt** Thanh menu bên trái có thể được mở rộng bằng cách sử dụng nút *[ Settings ]*. Ngoài việc đăng xuất, có thể điều chỉnh các cài đặt khác để điều chỉnh *[ Desktop Options ]* và *[ User Options ]*.

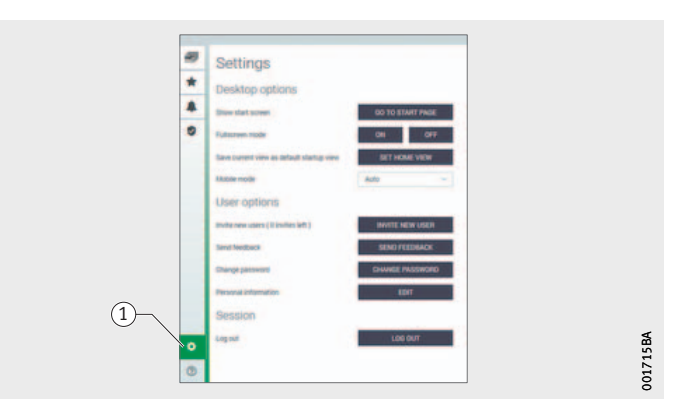

- *[ Settings ]*

#### <span id="page-67-0"></span>*Hình 44* Các cài đặt khác

#### **Giải thích**

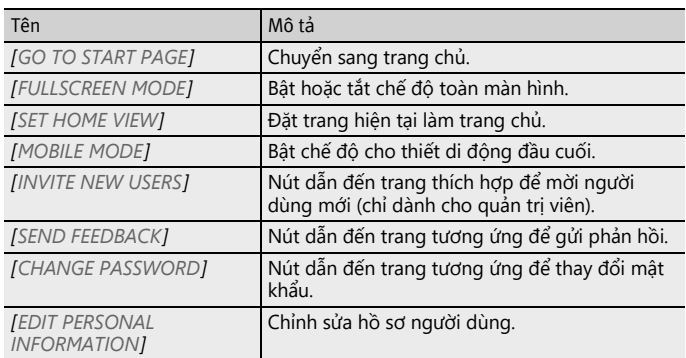

<span id="page-67-1"></span>**Chức năng tìm kiếm và lọc** Chức năng tìm kiếm có thể được sử dụng trong các lĩnh vực khác nhau của bảng điều khiển OPTIME, với sự trợ giúp của kết quả tìm kiếm hệ thống, máy móc hoặc cảm biến có thể được giới hạn theo các tiêu chí nhất định.

> Bộ lọc có thể được đặt dựa trên văn bản tìm kiếm có thể nhập, mức độ quan trọng của máy và loại máy. Các bộ lọc có thể được đặt lại bằng cách sử dụng nút *[ Clear Filters ]*.

# **Mô tả bảng điều khiển**

**Trang chủ** Sau khi đăng nhập, người dùng sẽ được chuyển hướng đến trang chủ hoặc bảng điều khiển tùy chỉnh, tùy thuộc vào cài đặt của mình. Các trang có các thành phần điều hướng nhất quán.

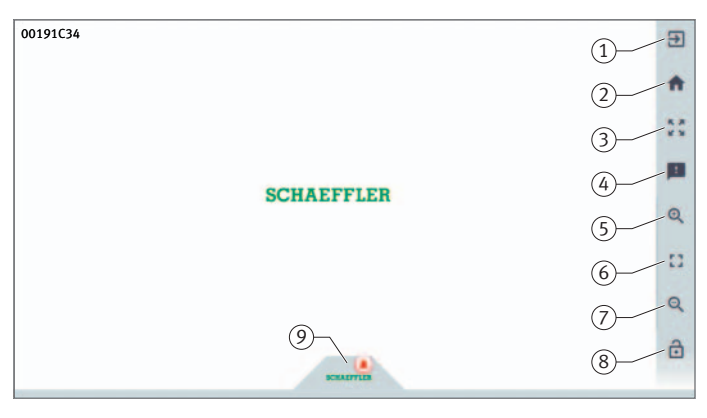

 *[ Give feedback ] [ Zoom in ] [ Reset Zoom to 1:1 ] [ Zoom out ] [ Auto-hide the menu ] [ Schaeffler-Tab ]*

#### *Hình 45* Trang chủ

- *[ Logout ] [ Go to start page ] [ Toggle fullscreen ]*

**Giải thích**

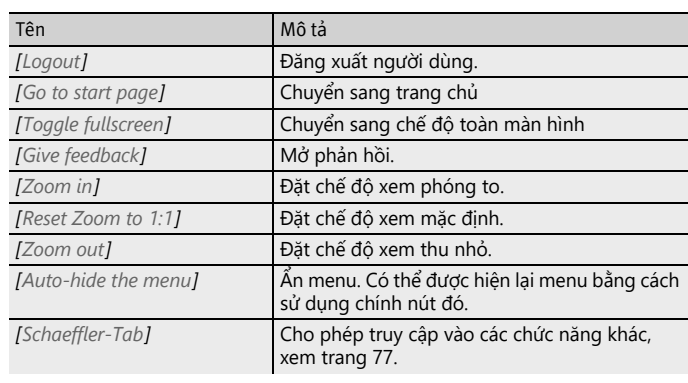

#### **Sử dụng các cấp của bảng điều khiển**

Có thể truy cập các cấp bảng điều khiển khác nhau từ cây cấu trúc trang *[ Resource Browser ]*:

- Cấp *[ Process Area ]*
- Cấp *[ Department ]*
- Cấp *[ Group ]*
- Cấp *[ Machine ]*
- Cấp *[ Sensor ]*

Ngoài ra, có thể truy cập vào các cấp bảng điều khiển riêng lẻ thông qua các thẻ cùng tên.

#### **Cấp** *[ Process Area ]* Người dùng nhìn thấy khu vực quy trình được chỉ định của mình trong cấp *[ Process Area ]*. Trang được chia thành các bộ phận, thông báo cảnh báo và các nhóm tùy chỉnh. Ở phần dưới của trang có tổng quan về trạng thái của các cảm biến.

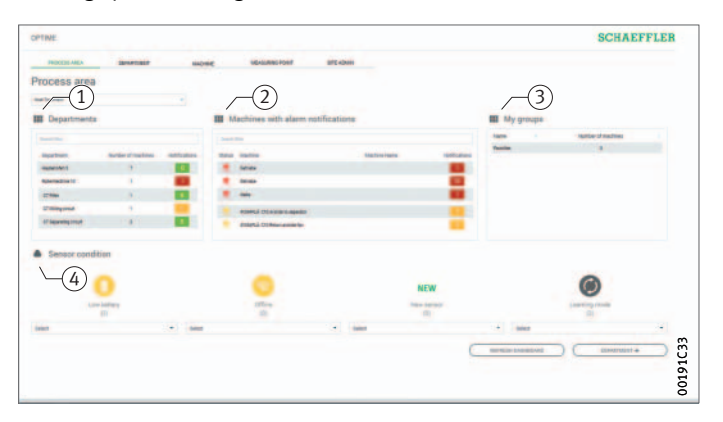

- *[ Departments ] [ Machines with alarm notifications ] [ My groups ] [ Sensor condition ]*

#### *Hình 46* Cấp *[ Process Area ]*

#### **Giải thích**

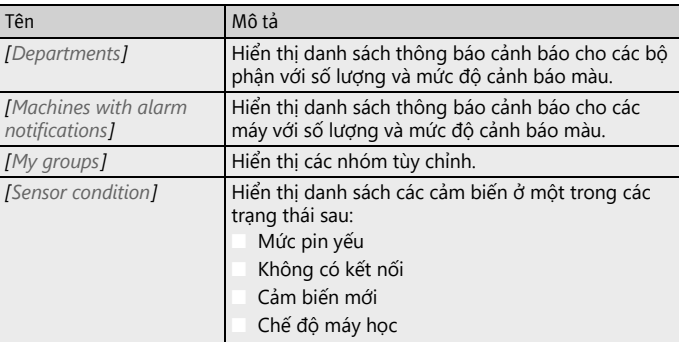

Nhấp vào tên bộ phận trong danh sách sẽ đưa bạn đến cấp *[ Department ]*.

Nhấp vào tên máy trong danh sách sẽ đưa bạn đến cấp *[ Machine ]*. Nhấp vào bộ đếm báo động trong danh sách sẽ đưa bạn đến cấp *[ Alarms & Events ]*.

Bạn có thể áp dụng bộ lọc với danh sách *[ Departments ]* và *[ Machines with alarm notifications ]*, xem [trang 66.](#page-67-1)

Danh sách bên dưới *[ My groups ]* hiển thị các nhóm tùy chỉnh được tạo trong ứng dụng OPTIME.

Màu sắc để hiển thị mức cảnh báo trong danh sách bên dưới *[ Departments ]* và *[ Machines with alarm notifications ]* là kết quả của mức cảnh báo cao nhất của một thông số riêng lẻ áp dụng cho bộ phận hoặc máy.

Các cảm biến trong menu mở rộng bên dưới *[ Sensor condition ]* được sắp xếp theo mức báo động. Nhấp vào cảm biến trong menu thả xuống bên dưới *[ Sensor condition ]* sẽ đưa bạn đến cấp *[ Sensor ]*.

**Cấp** *[ Department ]* Cấp *[ Department ]* zhiển thị cho người dùng các máy của một bộ phận đã chọn.

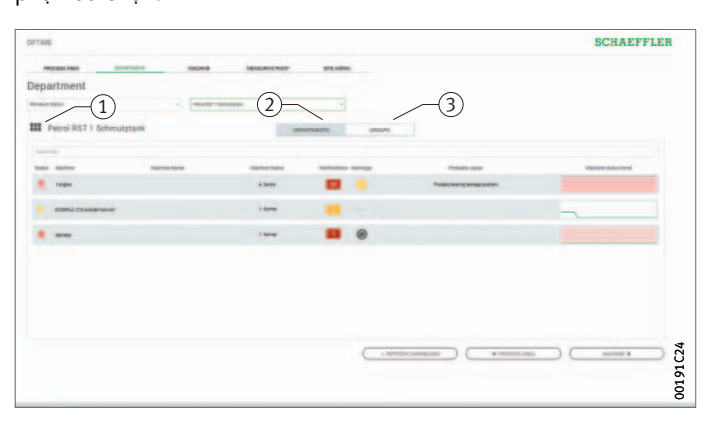

- *[ Department name ] [ DEPARTMENTS ] [ GROUPS ]*

*Hình 47* Cấp *[ Department ]*

**Giải thích**

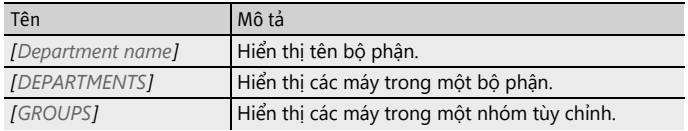

Bạn có thể áp dụng bộ lọc cho danh sách máy được hiển thị, xem [trang 66](#page-67-1).

Các máy được bố trí sao cho máy có tình trạng báo nguy cấp đứng đầu.

Để biết thêm thông tin về mã màu và dấu hiệu báo động, hãy xem [trang 79](#page-80-0).

Cột *[ Status ]* hiển thị biểu tượng của máy bằng màu của mức cảnh báo. Máy có thể được xác định bằng cột *[ Machine-ID ]* và *[ Machine Name ]*. Nhấp vào ID sẽ đưa bạn đến cấp *[ Machine ]*.

Cột *[ Machine Status ]* và *[ Notifications ]* hiển thị trạng thái cảnh báo. Nhấp vào bộ đếm cảnh báo trong danh sách sẽ đưa bạn đến xem *[ Alarms and Notifications ]* trên trang *[ Resource Browser ]*.

Cột *[ Warnings ]* hiển thị thông báo cảnh báo dành riêng cho cảm biến về tình trạng pin và lỗi truyền dữ liệu trong 24 Giờ qua.

Cột *[ Probable Cause ]* hiển thị những gì có thể là nguyên nhân của thông báo cảnh báo dựa trên KPI. Nguyên nhân được đề xuất có thể hỗ trợ khắc phục sự cố.

Biểu đồ bên dưới *[ Machine Status Trend ]* hiển thị tiến triển của trạng thái máy theo thời gian.

**Cấp** *[ Group ]* Cấp *[ Group ]* hiển thị các nhóm máy được nhóm lại theo các tiêu chí đặc biệt. Người dùng cũng có thể tạo nhóm của riêng mình. Cấp *[ Group ]* có các chức năng tương tự như cấp *[ Department ]*.
- Bộ lọc cho khoảng thời gian phân tích *[ Machine status ]* Biểu tượng của máy và siêu dữ liệu về máy *[ Notifications ] [ Operator notes ]*

> *Hình 48* Cấp *[ Machine ]*

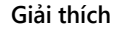

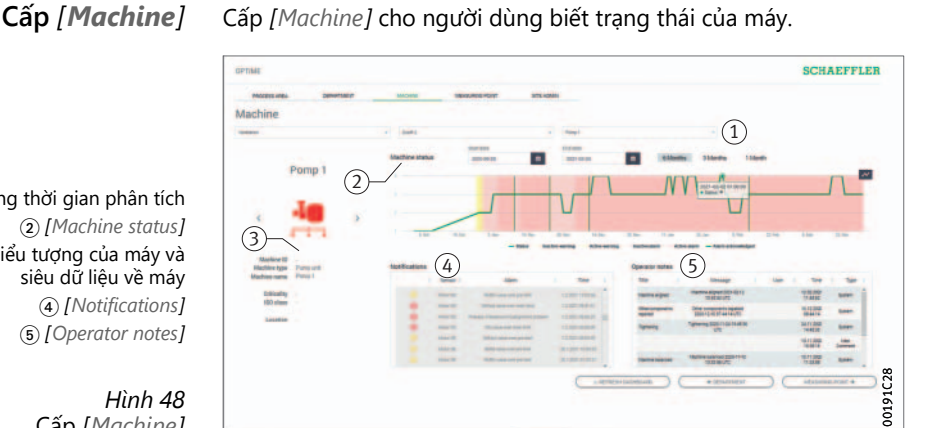

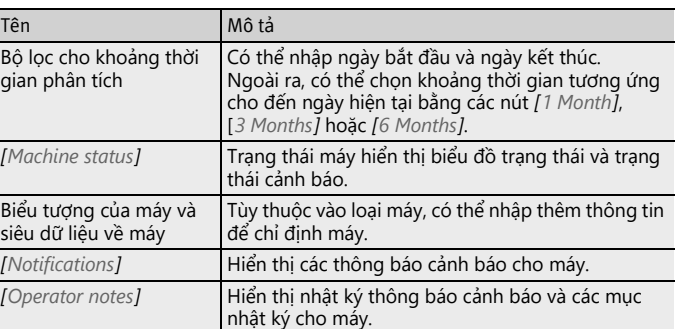

Tên và biểu tượng được sử dụng để xác định máy.

Siêu dữ liệu được liệt kê bên dưới biểu tượng, tùy thuộc vào loại máy, ví dụ:

- ID
- Tên máy
- Mô tả
- Địa điểm
- Tốc độ vòng quay
- Loại máy
- Mức độ nghiêm trọng
- Bộ phận

Thông tin này được cung cấp khi cài đặt cảm biến và có thể được chỉnh sửa thông qua ứng dụng OPTIME.

*[ Machine status ]* được cập nhật mỗi ngày một lần và dựa trên các giá trị KPI được xác định cho cảm biến hoặc các cảm biến.

**Biểu đồ trạng thái** Trong biểu đồ trạng thái, các giai đoạn có trạng thái cảnh báo được đánh dấu bằng màu tùy theo mức độ cảnh báo của chúng.

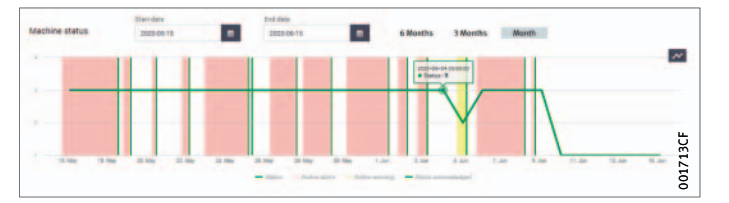

*Hình 49* Biểu đồ trạng thái chi tiết

> Báo động trước hoặc báo động chính đang hoạt động được hiển thị trong bảng với nền màu vàng hoặc đỏ. Xác nhận của người dùng về một thông báo cảnh báo được biểu thị bằng các điểm đánh dấu màu xanh lá dọc. Báo động hoạt động là khi dữ liệu được truyền gần đây nhất vẫn hỗ trợ cảnh báo và cảnh báo vẫn chưa được xác nhận. Báo động không hoạt động là khi dữ liệu được truyền gần đây nhất không còn phù hợp với báo động nữa. Từ biểu đồ trạng thái máy, người dùng cũng có thể thấy các cảnh báo hoạt động và không hoạt động. Các cảnh báo không hoạt động có màu sáng và các cảnh báo đang hoạt động có màu tối hơn.

> Khi người dùng di con trỏ chuột qua biểu đồ, Tooltip sẽ hiển thị để xác định thời gian và trạng thái máy.

**Thông báo cảnh báo cho máy** Các báo động trước, báo động chính và các nguyên nhân có thể được liệt kê dưới dạng thông báo cảnh báo.

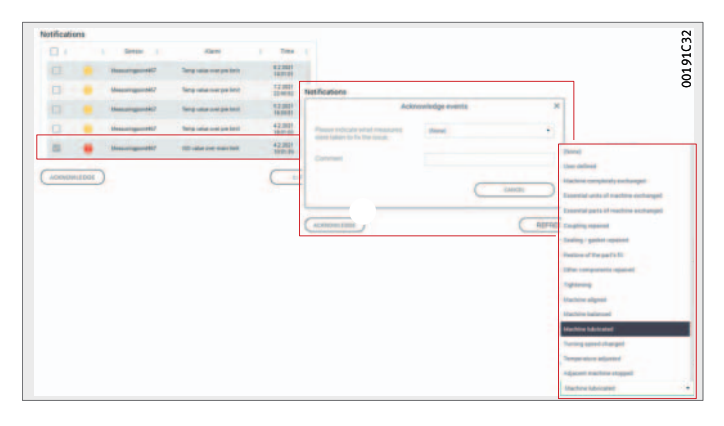

*Hình 50* Ví dụ về thông báo cảnh báo Một thông báo cảnh báo có thể được xác nhận trực tiếp bằng cách đánh dấu dòng được xác nhận bằng dấu tích. Một trường nhập liệu sẽ được mở qua nút *[ ACKNOWLEDGE ]*. Tại đó, hành động được thực hiện được chọn từ menu thả xuống. Có thể nhập thông tin bổ sung vào trường nhận xét. Việc xác nhận được hoàn tất bằng nút *[ CONFIRM ]*. Thông báo cảnh báo được lưu trong nhật ký với dấu thời gian và thông tin về người dùng. Ngoài ra, bạn có thể nhấp vào các hàng trong danh sách để chuyển đến xem *[ Alarms & Events ]* để biết thêm thông tin chi tiết về thông báo cảnh báo.

**Nhật ký** Các thông báo cảnh báo và các mục nhật ký nhân sự được lưu trữ theo thứ tự thời gian cho từng máy. Các mục nhật ký được thực hiện bởi người vận hành trong ứng dụng OPTIME cũng hiển thị trong nhật ký.

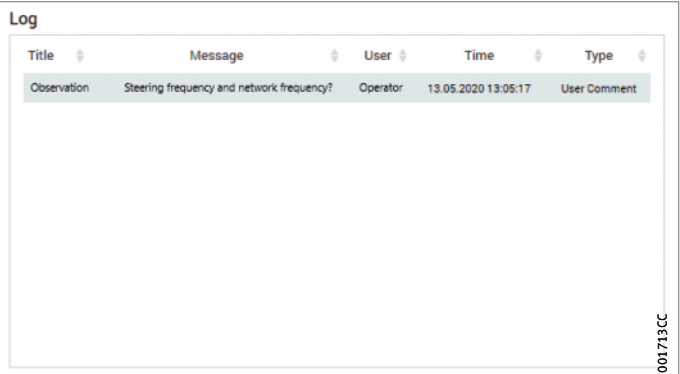

*Hình 51* Ví dụ về mục trong nhật ký

**Cấp** *[ Sensor ]* Cấp *[ Sensor ]* hiển thị chi tiết về dữ liệu nhiệt độ và rung động đã được đánh giá do cảm biến OPTIME đã chọn cung cấp. Ngoài ra dữ liệu thô của cảm biến có thể được hiển thị.

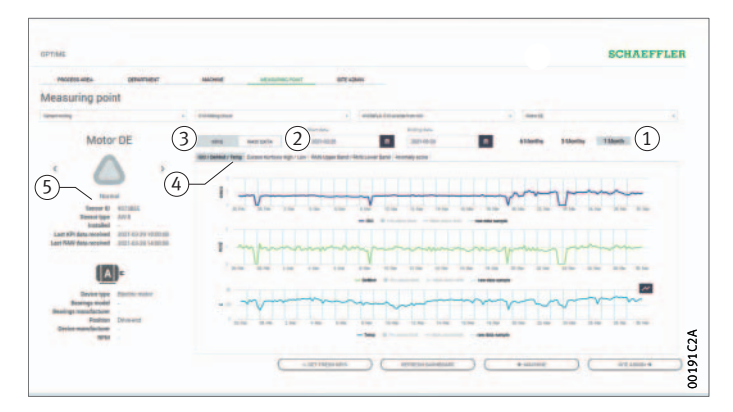

- Bộ lọc cho khoảng thời gian phân tích *[ RAW DATA ] [ KPIS ]* Biểu đồ KPI Biểu tượng của cảm biến và siêu dữ liệu về cảm biến

> *Hình 52* Cấp *[ Sensor ]*

> > **Giải thích**

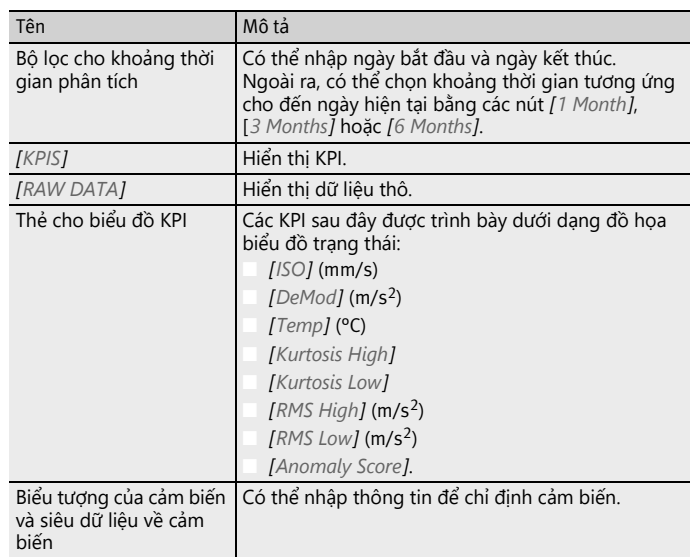

Tên và biểu tượng được sử dụng để xác định cảm biến. Siêu dữ liệu được liệt kê bên dưới biểu tượng:

■ ID

- Loại máy
- Loại cảm biến
- Ngày lắp đặt
- Ngày nhân được KPI gần nhất
- Ngày nhận được dữ liệu thô gần nhất

Các cảm biến gửi KPI bốn giờ một lần Giờ, do đó, sáu mẫu dữ liệu KPI được gửi mỗi ngày. Nếu một bản ghi dữ liệu không được chuyển, hệ thống sẽ nội suy biểu đồ dựa trên các giá trị trước đó và sau đó. Nút *[ Toggle Markers ]* có thể được sử dụng để chuyển từ hiển thị đường cong sang hiển thị thời điểm nhận KPI từ cảm biến. Theo tùy chọn, các truy vấn KPI và dữ liệu thô có thể được bắt đầu trực tiếp thông qua ứng dụng OPTIME-và qua bảng điều khiển OPTIME.

**KPI** Thẻ *[ ISO/DeMod/Temp ]* hiển thị các đường cong cho dữ liệu giám sát điều kiện cơ bản, giá trị ISO (mức độ rung được tiêu chuẩn hóa theo ISO 10816), giá trị DeMod (giải điều chế) và giá trị nhiệt độ.

Thẻ *[ Excess Kurtosis High/Low ]* hiển thị các đường cong cho giá trị độ nhọn dư thừa trong hai phạm vi tần số khác nhau.

Thẻ *[ RMS Upper Band/RMS Lower Band ]* hiển thị giá trị RMS của dữ liệu rung động, cũng cho hai dải tần số khác nhau.

Thẻ *[ Anomaly Score ]* chứa các đường cong dựa trên một thuật toán được phát triển đặc biệt bởi Schaeffler. Giá trị đặc trưng này cho thấy mức độ phụ thuộc thấp hơn đáng kể vào các thông số vận hành như tốc độ và công suất.

**Dữ liệu thô** Nút *[ RAW DATA ]* cho phép người dùng truy cập dữ liệu thô của cảm biến thay vì KPI được tính toán.

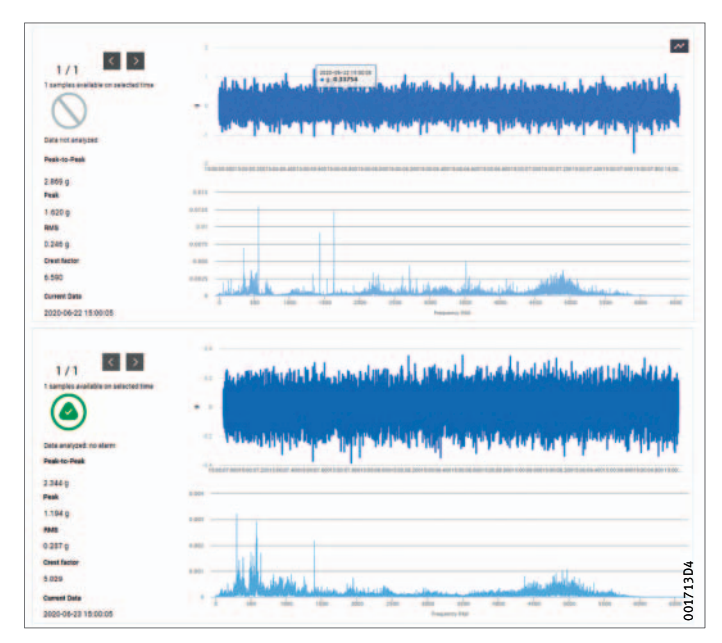

*Hình 53* Hiển thị dữ liệu thô

### **Schaeffler-Thẻ (Schaeffler-Tab)**

- *[ Schaeffler-Tab ] [ Dashboard Browser ] [ Favorites ] [ Alarms & Events ] [ Management Mode ] [ Settings ] [ Help ] [ Resource Browser ] [ Tab ] [ Bảng điều khiển mới menu ba điểm ]*

#### *Hình 54*

*[ Schaeffler-Tab ]*

**Giải thích**

Nút *[ Schaeffler-Tab ]* đưa bạn đến các chế độ xem khác nhau.

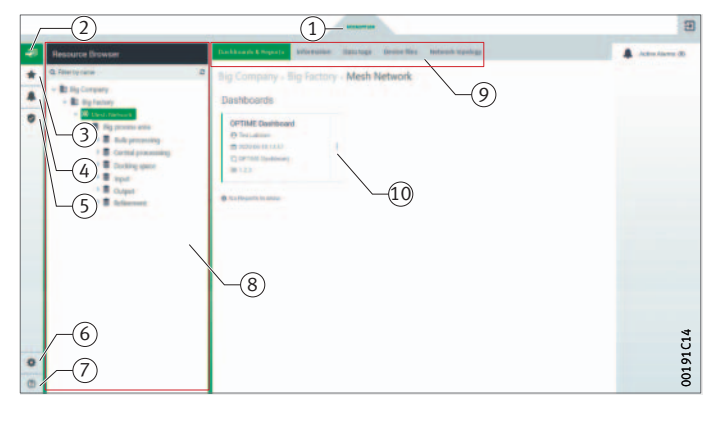

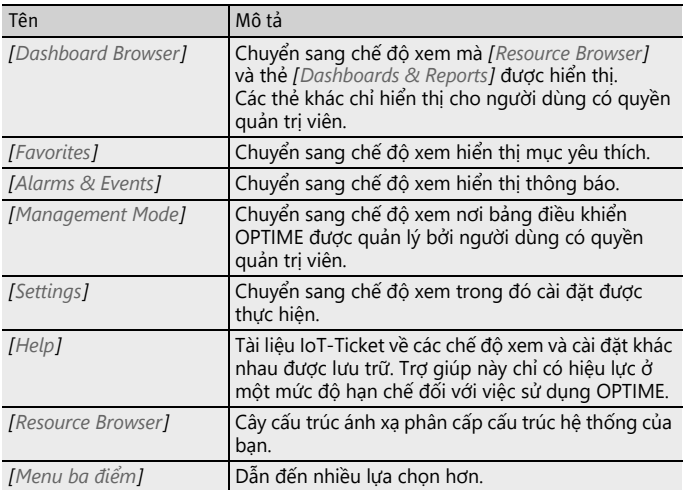

Đối với người dùng có quyền quản trị viên, *[ Schaeffler-Tab ]* có nhiều chức năng hơn khi được truy cập trong chế độ xem *[ Management Mode ]*.

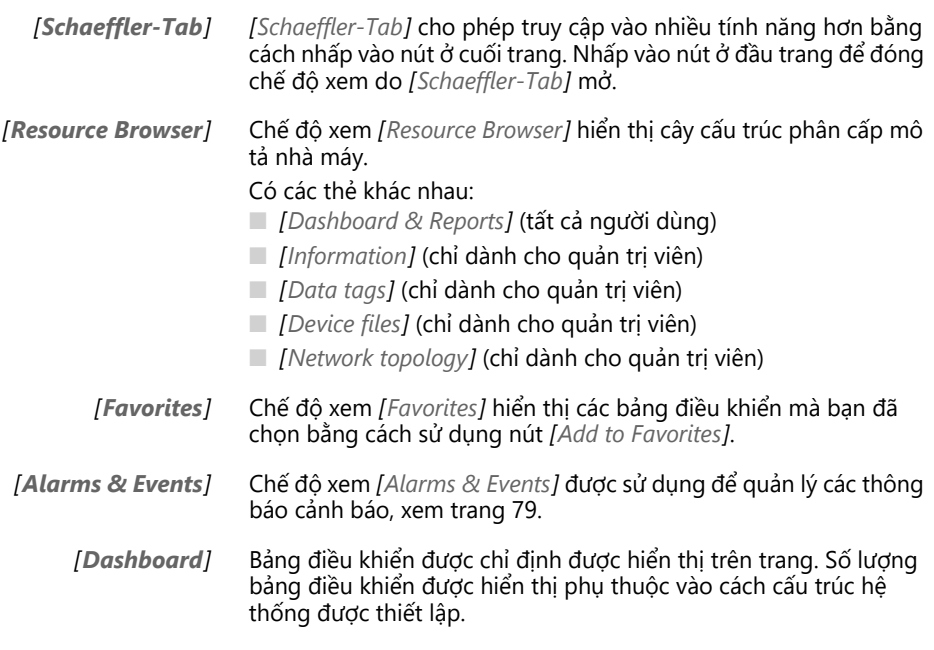

<span id="page-80-0"></span>**Báo động** Trong chế độ xem *[ Alarms & Events ]* cảnh báo cho các bộ phận, máy móc và cảm biến được hiển thị ở trung tâm. Người dùng truy cập chế độ xem *[ Alarms & Events ]* thông qua một số điểm truy cập của bảng điều khiển OPTIME.

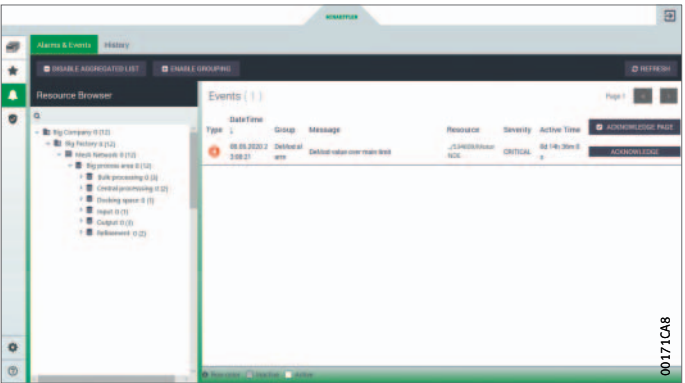

*Hình 55* Thông báo cảnh báo trong chế độ xem *[ Alarms & Events ]*

> *[ Schaeffler-Tab ]* cho phép truy cập vào nhiều tính năng hơn bằng cách nhấp vào nút ở cuối trang. Nhấp vào nút ở đầu trang để đóng chế độ xem do *[ Schaeffler-Tab ]* mở. Ngoài ra, có thể truy cập vào *[ Alarms & Events ]* thông qua cấp bộ phận bằng cách nhấp vào các nút trong *[ Notifications ]*, sử dụng màu sắc của chúng để biểu thị trạng thái và số lượng thông báo cảnh báo.

**Lưu ý** Thông báo cảnh báo chỉ được hiển thị một cách đáng tin cậy sau giai đoạn máy học, trong đó mỗi cảm biến được máy dạy theo các giới hạn. Cách làm tương tự cũng áp dụng cho bộ đếm báo động với số lượng thông báo cảnh báo. Các trường hợp ngoại lệ là các cảnh báo tuyệt đối, đã được kích hoạt trong giai đoạn máy học, xem [trang 24](#page-25-0).

> Trạng thái cảnh báo đưa ra thông điệp chính về tình trạng của máy móc và hệ thống được giám sát. Đối với giá trị này, Schaefflerđã phát triển logic của riêng mình để tóm tắt và đánh giá tất cả các dữ liệu đo được. Trạng thái báo động được thể hiện rõ ràng bằng mã màu và các ký hiệu cố định. Các biểu đồ, hiển thị bằng đồ họa trạng thái cảnh báo theo thời gian, sẽ được diễn giải theo cùng một cách.

#### **Mã màu và dấu hiệu cho báo động**

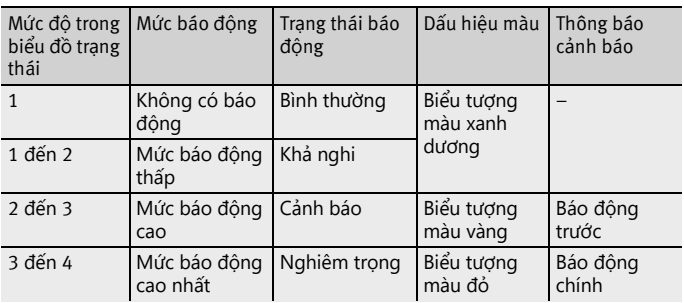

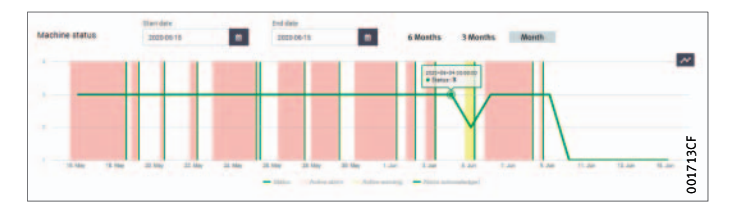

*Hình 56* Biểu đồ trạng thái với mức 1 đến 4

**Xác nhận thông báo cảnh báo trong** *[ Alarms & Events ]* Thông báo cảnh báo có thể được xác nhận sau khi xem xét và chọn các hành động khắc phục trong chế độ xem *[ Alarms & Events ]*. Hãy nhấn nút *[ ACKNOWLEDGE ]*.

- Để xác nhận tất cả các cảnh báo hiển thị của một trang sau khi
- xem xét và chọn các hành động khắc phục, hãy nhấp vào nút *[ ACKNOWLEDGE PAGE ]*.
- ▶ Nhấp vào nút *[Schaeffler-Tab]*, để quay lại bảng điều khiển trước đó.

Xác nhận thông qua chế độ xem *[ Alarms & Events ]* không được lưu trong nhật ký và có thể được sử dụng để loại bỏ các cảnh báo sai.

**Lưu ý** Việc sử dụng nút *[ Trở về ]* của trình duyệt không được khuyến khích vì nó đặt lại chế độ xem trang tổng quan và yêu cầu người dùng điều hướng lại trang tổng quan chính xác.

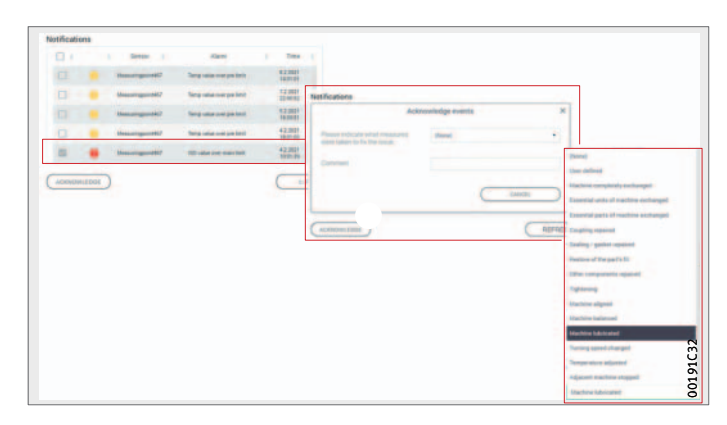

*Hình 57* Xác nhận thông báo cảnh báo ở cấp độ *[ Machine ]*

Một tùy chọn khác là xác nhận báo động ở cấp *[ Machine ]*.

- Nhấp vào hộp kiểm để đánh dấu thông báo cảnh báo.
- Hãy nhấn nút *[ ACKNOWLEDGE ]*.
- Chọn hành động từ menu thả xuống.
- Nhập thông tin bổ sung vào trường nhận xét.
- Thông báo cảnh báo được lưu với dấu thời gian và thông tin về người dùng.

**Các tùy chọn khác của bảng điều khiển** Tùy thuộc vào vai trò và quyền của người dùng, có thể thực hiện các cài đặt khác qua menu ba điểm.

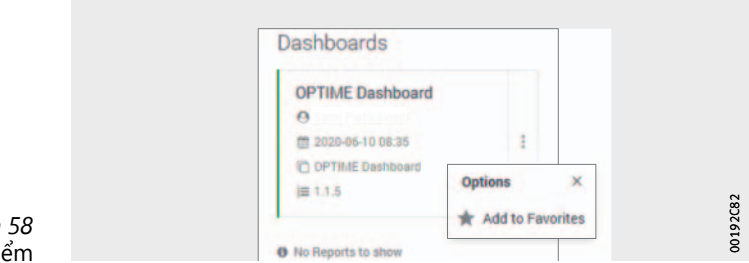

*Hình 58* Menu ba đie

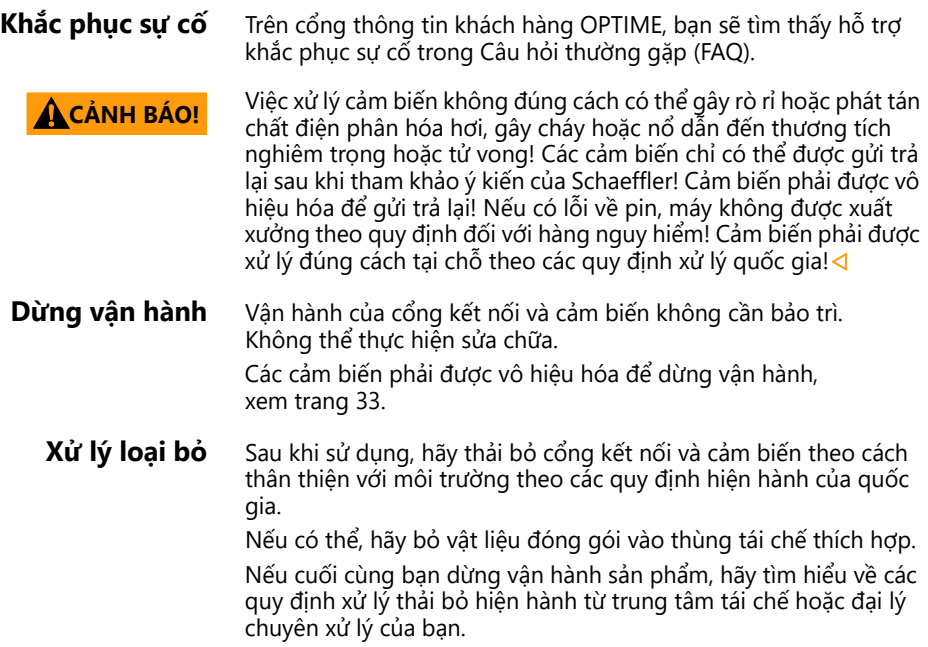

#### **Dữ liệu kỹ thuật Thông số kỹ thuật cổng kết nối Biển hiệu** Bạn có thể tìm thấy biển hiệu số sê-ri (S / N) ở mặt bên của vỏ.

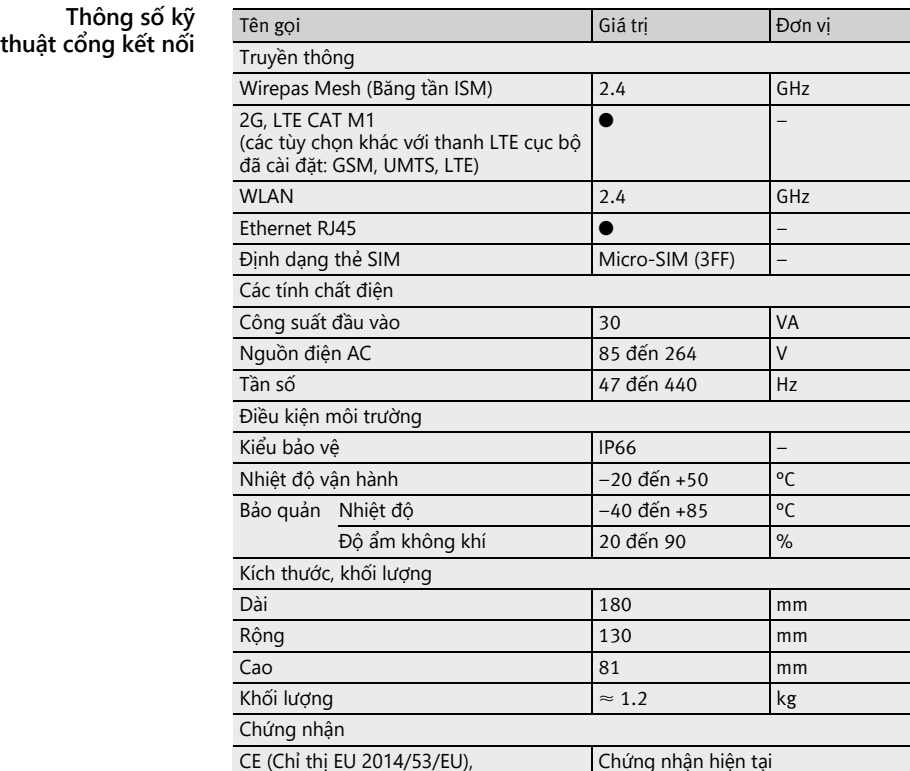

Bên dưới, bạn sẽ tìm thấy mã QR có chứa số sê-ri.

FCC, SRRC, IC, RCM, Anatel, NTC, NBTC, SIRIM, WPC

<https://www.schaeffler.de/std/1F8A>

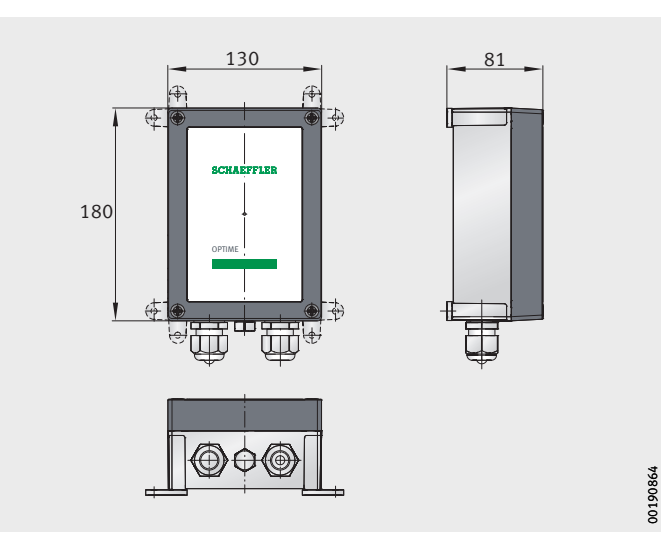

*Hình 59* Kích thước cổng kết nối

# **Thông số kỹ thuật cảm biến**

 $Thông số kỹ thuật OPTIME 3$ 

**Biển hiệu** Bạn sẽ tìm thấy số sê-ri được in trên cảm biến.

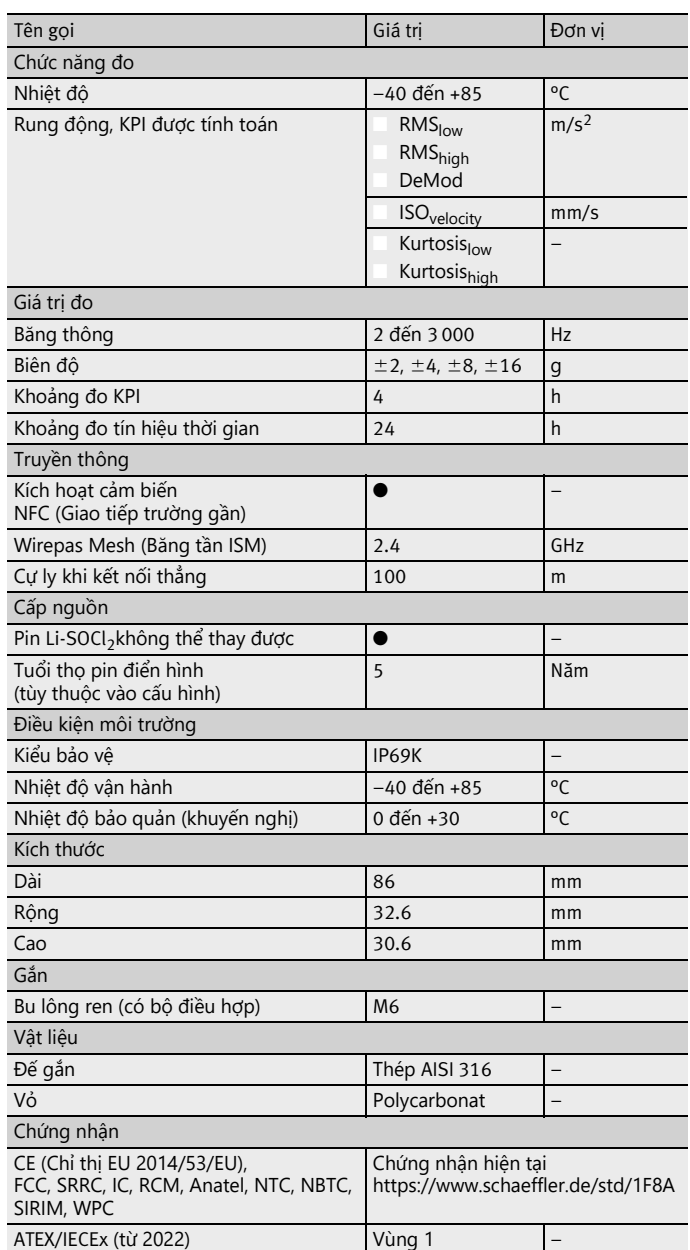

### **Thông số kỹ thuật OPTIME 5**

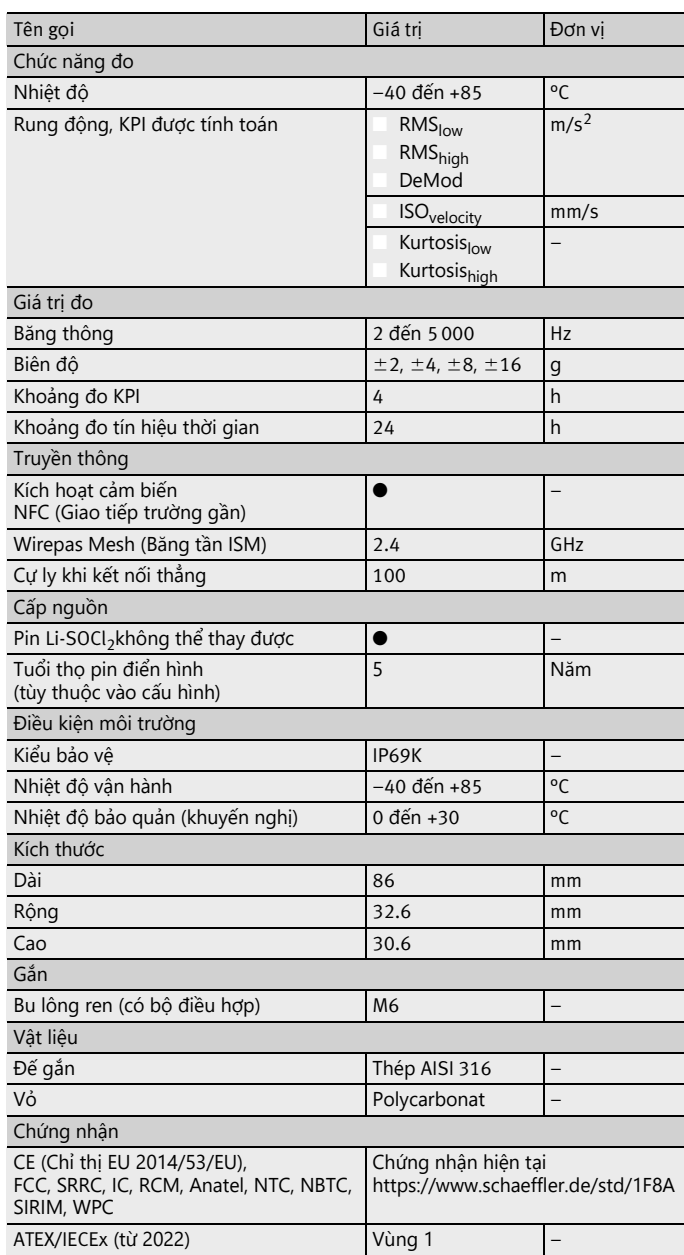

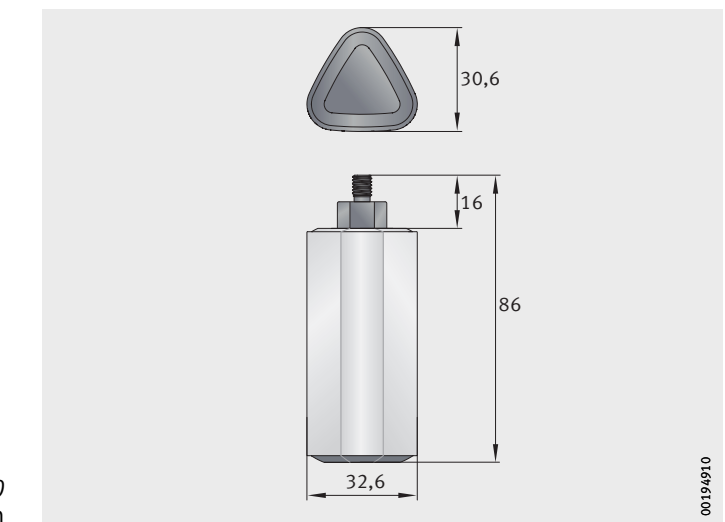

*Hình 60* Kích thước cảm biến

**Phụ lục Tuyên bố về sự phù hợp EU**

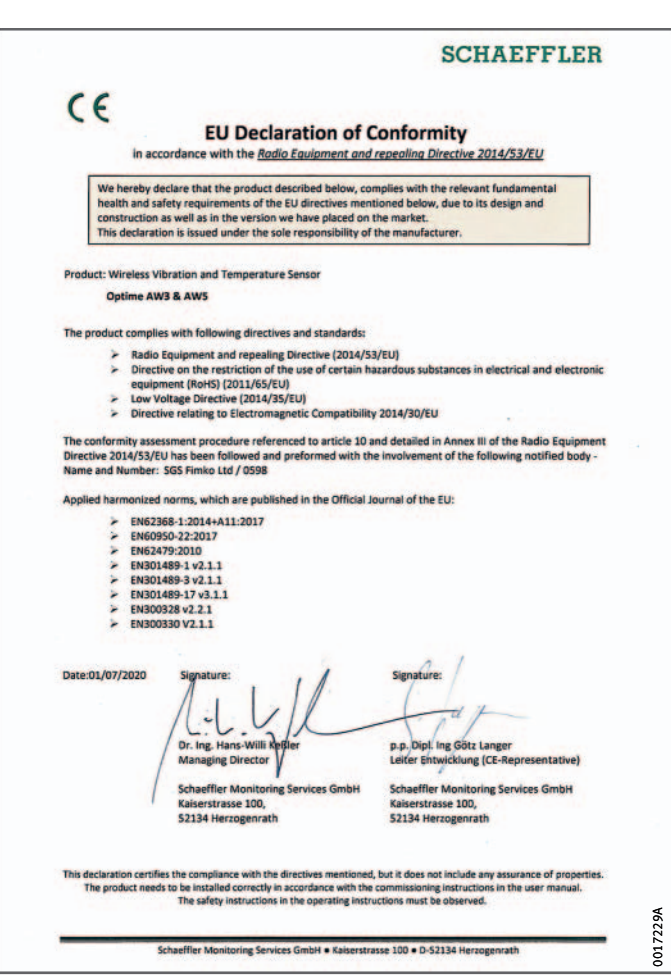

*Hình 61* Tuyên bố về sự phù hợp EU

#### **Công ty TNHH Schaeffler Vi ệt Nam**

Lô 516, đường s ố 13, KCN Amata Biên Hòa, Đồng Nai 810000 Vi ệt Nam [www.schaeffler.vn](http://www.schaeffler.vn) [svcinfo@schaeffler.com](mailto:svcinfo@schaeffler.com) Tel: +84 28 2220 2777

T ất c ả thông tin đã được chúng tôi t ạo và ki ể m tra k ỹ lưỡng, nh ưng chúng tôi không th ể đả m b ảo r ằng hoàn toàn không có sai sót. Chúng tôi bảo lưu quyền chỉnh sửa. Do đó, hãy luôn kiểm tra xem có thêm thông tin c ập nh ật ho ặc các thay đối hay không. Ấn phẩm này thay thế tất c ả các thông tin sai l ệch c ủa các ấn ph ẩm c ũ . Vi ệc in l ại, cho dù là m ột ph ần, ph ải có s ự cho phép c ủa chúng tôi.

© Schaeffler Technologies AG & Co. KG BA 68 / 02 / vi-VN / VN / 2023-03